# DigiCom DC5 Руководство по эксплуатации

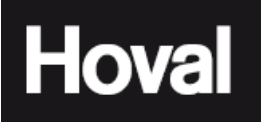

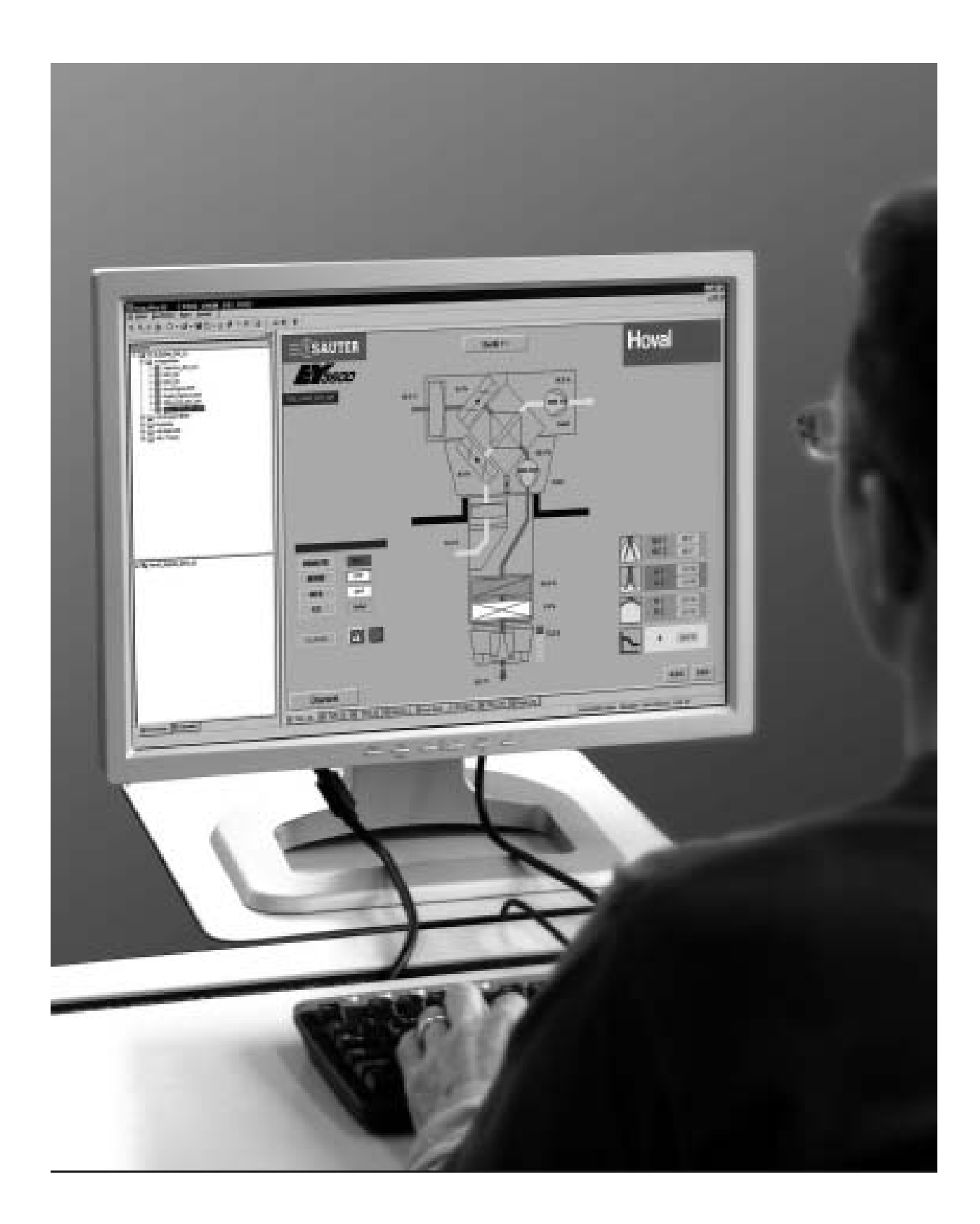

# **Оглавление**

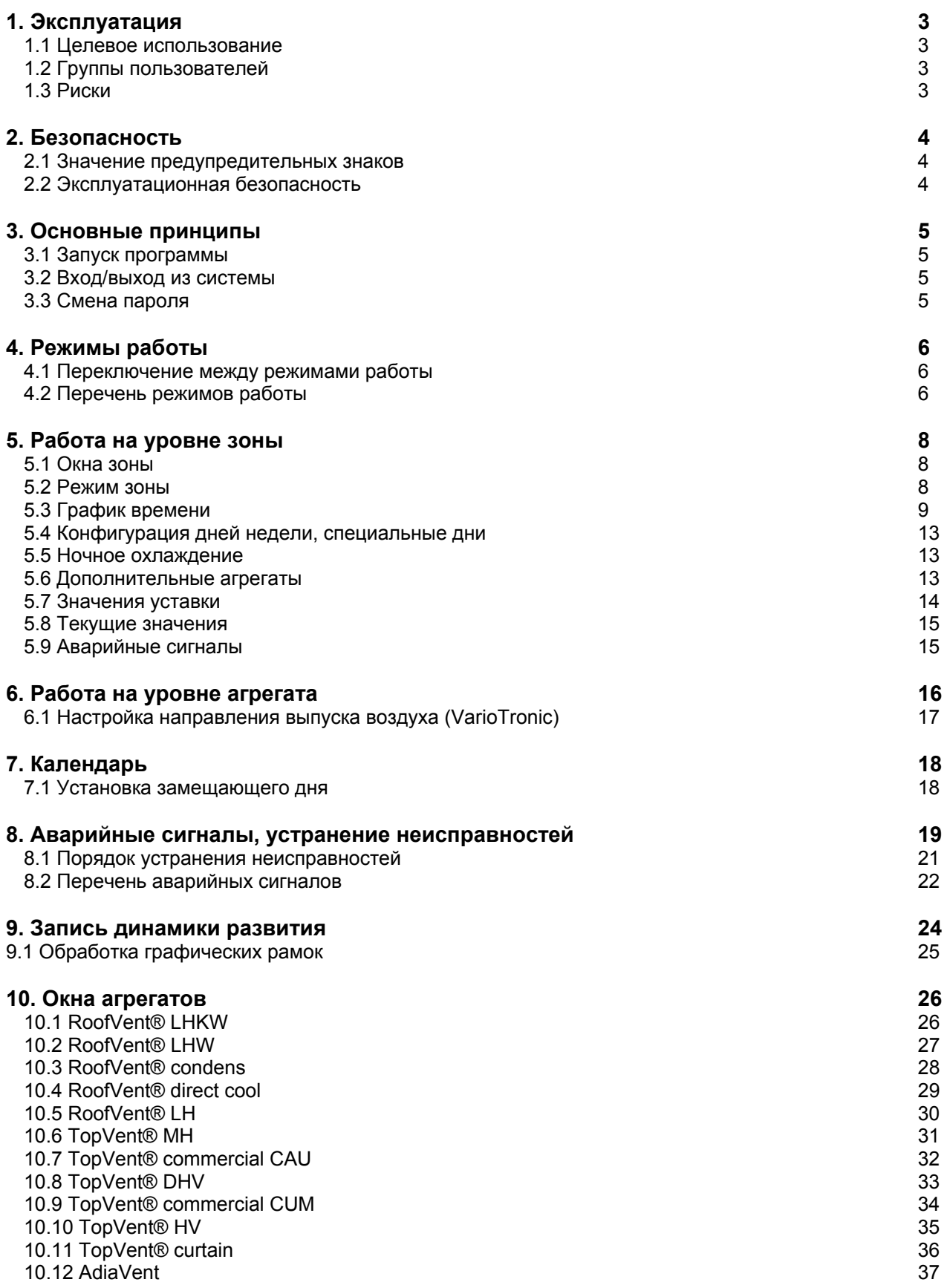

# **1. Эксплуатация**

#### **1.1 Целевое использование**

Программа DigiCom может использоваться только для управления кондиционерного оборудования компании Hoval для помещений с высокими потолками. Программа DigiCom представляет собой часть системы управления DigiNet, разработанной компанией Hoval.

Кроме того, целевое использование программы предполагает соблюдение всех условий по монтажу, пуско-наладке, эксплуатации и техническому обслуживанию системы, предусмотренных производителем (см. в Инструкции по эксплуатации).

Использование системы в иных, не предусмотренных на то целях рассматривается как ненадлежащее. Производитель освобождается от всякой ответственности за ущерб, причиненный работоспособности системы в результате ее ненадлежащего использования.

# **1.2 Группы пользователей**

За следующими группами пользователей признается право работы с системой на определенных этапах эксплуатации:

- Конфигурация системы: специалисты группы послепродажного обслуживания компании Hoval

- Пуско-наладочные работы: специалисты группы послепродажного обслуживания компании Hoval

- Эксплуатация: лица, ознакомленные в полном объеме с положениями Руководства по

эксплуатации и прошедшие инструктаж, проводимый уполномоченным специалистом. Необходимо документально подтвердить факт проведения инструктажа.

# **1.3 Риски**

Не смотря на все меры предосторожности, существует ряд таких потенциальных рисков скрытого характера, как:

- риски при работе с электрической установкой;

- повреждение деталей и компонентов в результате возгорания;
- неисправности в работе оборудования по причине наличия дефектных деталей.

# **2. Безопасность**

#### **2.1 Значение предупредительных знаков**

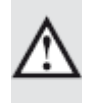

#### **Осторожно**

Этот знак предупреждает об опасности получения телесного повреждения/увечья. Во избежание обстоятельств, угрожающих жизни и здоровью, внимательно соблюдайте все инструкции, отмеченные этим знаком.

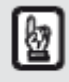

#### **Внимание**

Этот знак предупреждает об опасности нанесения имущественного вреда. Во избежание рисков, связанных с нанесением вреда агрегату и его компонентам, соблюдайте все инструкции, отмеченные этим знаком.

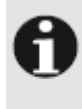

#### **Примечание**

Этот знак содержит информации о способах экономной эксплуатации агрегата или ряд специальных советов.

#### **2.2 Эксплуатационная безопасность**

В связи с тем, что агрегаты системы Hoval DigiCom представляют собой новейшие технологические разработки, они абсолютно безопасны в эксплуатации. Тем не менее, эксплуатация агрегатов способами и в целях, не предусмотренных их разработчиками, может привести к ситуациям, сопряженным с опасностью. По этой причине, компания Hoval настоятельно рекомендует:

- внимательно ознакомиться с положениями руководства по эксплуатации и инструкциями по технике безопасности перед началом эксплуатации системы;

- иметь всегда под рукой настоящее руководство;

- соблюдать местные нормативные акты по технике безопасности и предупреждению несчастных случаев;

- ежедневно просматривать все сообщения, поступающие в программу Hoval DigiCom для того,

чтобы выявить аварийные сигналы или компоненты системы, которые могут быть повреждены.

# **3. Основные принципы**

Hoval DigiCom – это компьютерная программа для управления системой кондиционирования воздуха в помещениях с высокими потолками. Данная программа значительно упрощает процесс управления кондиционерным оборудованием компании Hoval непосредственно с автоматизированного рабочего места на базе персонального компьютера.

#### **3.1 Запуск программы**

1. Дважды щелкните значок программы, расположенный на вашем рабочем столе.

#### **3.2 Вход/Выход из системы**

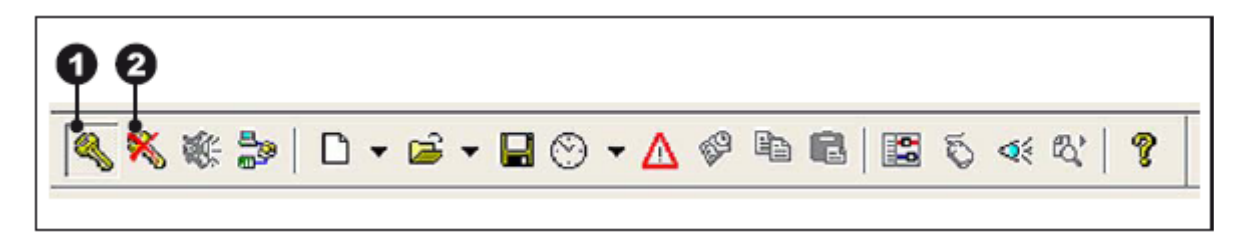

#### **Вход в систему**

1. Нажмите на значок 'Login' (Вход), расположенный на панели инструментов.

- На экране откроется окно входа в систему.
- 2. Введите ваше имя пользователя.
- 3. Введите ваш пароль.
- 4. Нажмите кнопку 'OK'.

#### **Выход из системы**

1. Нажмите на значок 'Logout' (Выход), расположенный на панели инструментов. <sup>•</sup>

#### **3.3 Смена пароля**

**Необходимое условие**: Вы должны прежде войти в систему под старым паролем.

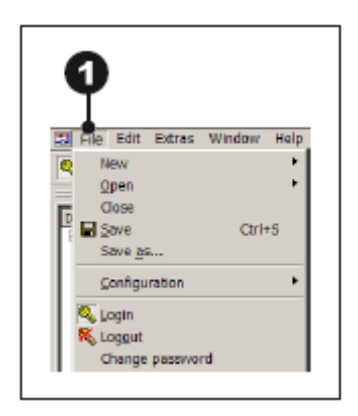

1. В главном меню нажмите 'File'.

2. Выберите команду 'Change Password' (Сменить пароль). На экране откроется окно смены пароля.

3. В поле 'New Password' (Новый пароль) введите свой новый пароль. 4. В поле 'Confirm Password' (Подтвердить пароль) повторно введите свой новый пароль.

5. Нажмите кнопку 'OK'.

# **4. Режимы работы**

#### **4.1 Переключение между режимами работы**

Возможно переключение между режимами работы агрегата на разных уровнях: - на уровне зоны:

Для соответствующей зоны выберите либо автоматический режим работы (в зависимости от заданного графика времени), либо вручную переключитесь на требуемый режим работы. - на уровне агрегата:

Для соответствующего агрегата выберите либо автоматический режим работы (в зависимости от заданных параметров соответствующей зоны управления), либо вручную переключитесь на требуемый режим работы

#### **4.2 Перечень режимов работы**

В таблице ниже приведен перечень доступных режимов работы для каждого типа агрегата:

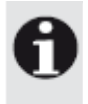

#### **Примечание**

Более подробную информацию по вопросам различных режимов работы см. в технической документации, прилагаемой к соответствующему типу агрегата.

#### **- Основные агрегаты**

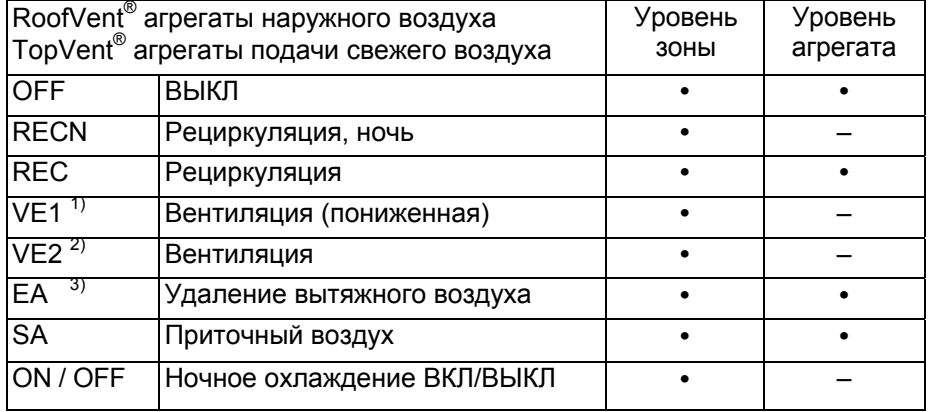

1) соответствует режиму работы 'Вентиляция (пониженная)' агрегатов TopVent®

2) соответствует режиму работы 'Вентиляция' агрегатов TopVent® units

3) только агрегаты RoofVent®

# **- Дополнительные агрегаты**

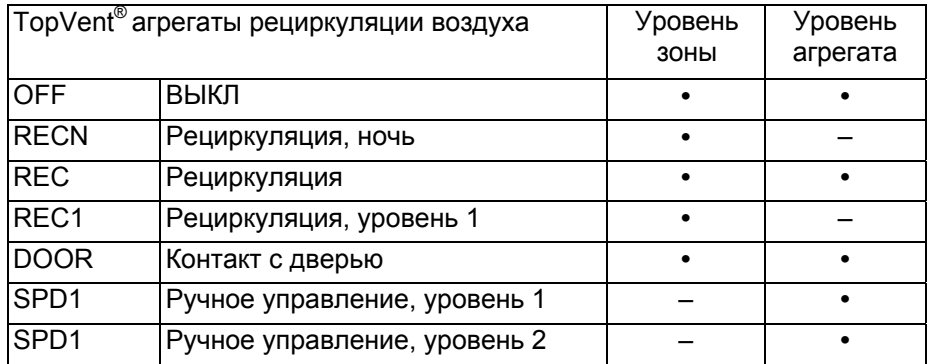

# **- AdiaVent:**

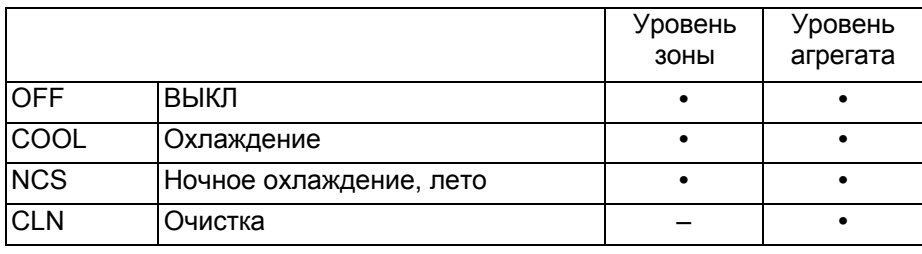

# **5. Работа на уровне зоны**

# **5.1 Окна зоны**

1. В стартовом окне выберете требуемый режим работы DigiZone. На экране отобразится зона.

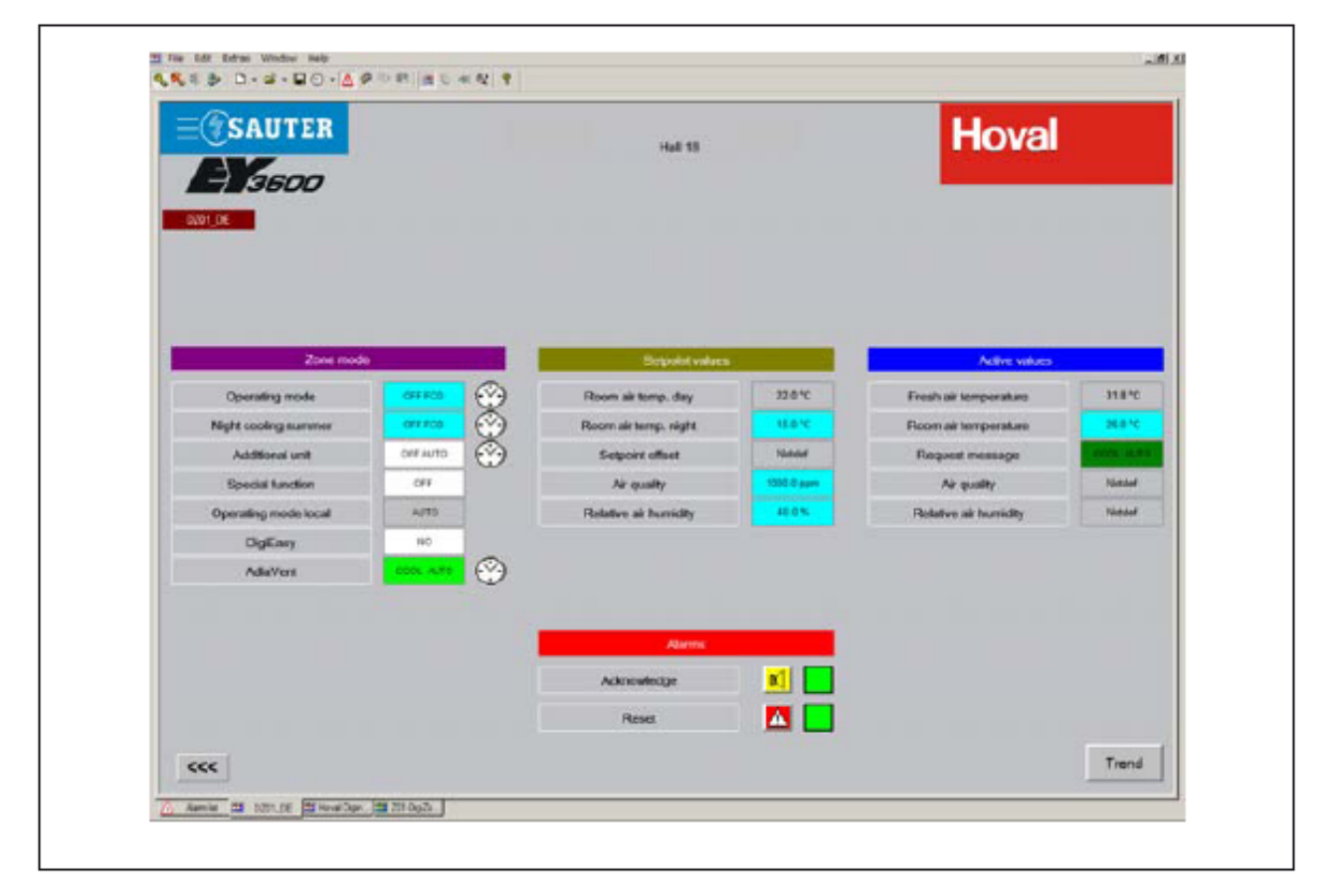

# **5.2 Режим зоны**

Заданные вами установки теперь действительны для всех агрегатов в пределах данной зоны управления.

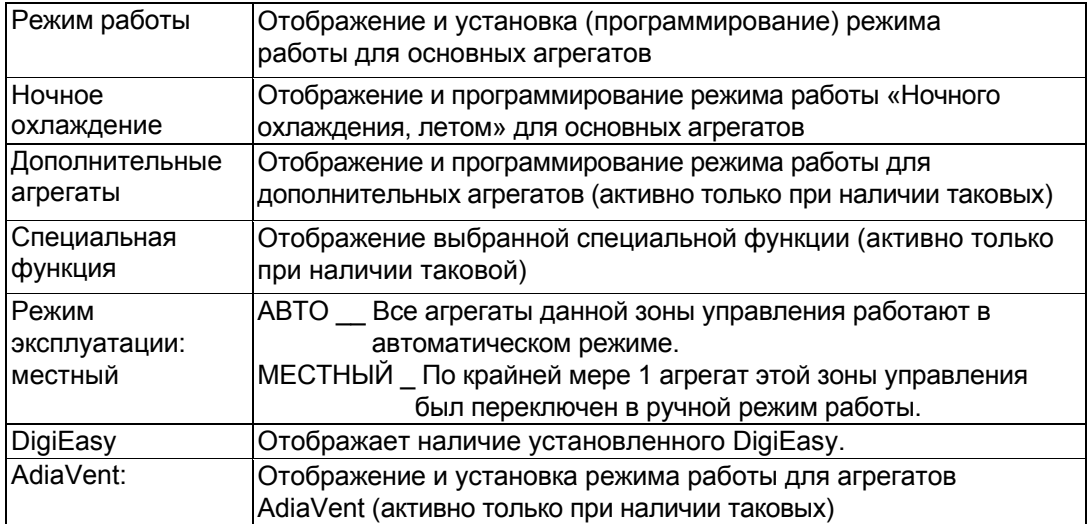

#### **Смена режима зоны**

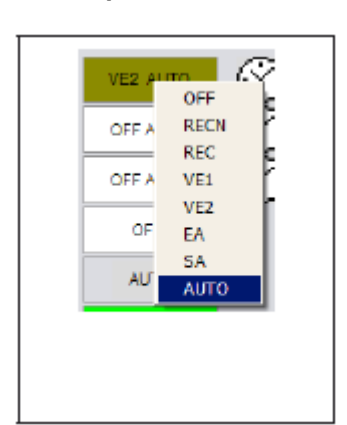

 1. Щелкните правой кнопкой мыши в соответствующей командной строке. На экране откроется контекстное меню с режимами работы. 2. Выберете режим работы щелчком в соответствующей графе. Командная строка изменит цвет в соответствии с выбранным режимом работы. Дисплей:

Режим работы + 'AUTO'\_\_\_автоматический режим работы Дисплей: Режим работы + 'FCD'\_\_\_\_ручной режим работы

Список доступных режимов работы для каждого типа агрегата см. в главе 4, посвященной Режимам работы.

#### **5.3 График времени**

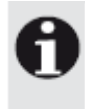

Для работы функции Ночное охлаждение необходимо создать отдельный график времени.

#### **- Редактирование графика времени**

- 1. Щелкните на иконке часов рядом с 'Operating mode' (Режим работы).
- Откроется диалоговое окно 'AS Read'.
- 2. Нажмите на кнопку 'AS Read' (требуется только тогда, когда используется также DigiMaster).

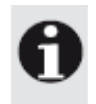

Примечание:

Возможность задания до 64 команд на одну контрольную зону.

#### **Добавление новой команды**

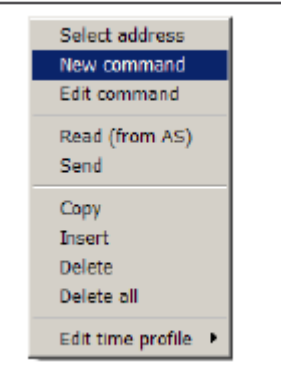

1. Выберете график времени.

2. Щелкните правой кнопкой мыши в свободном поле окна.

3. Выберите командную строку 'New command' (Новая команда) в контекстном меню.

Отроется окно 'Properties of ...' (Возможности …).

4. Прочие установки см. в 'Commands' (Команды).

#### **Редактирование команды**

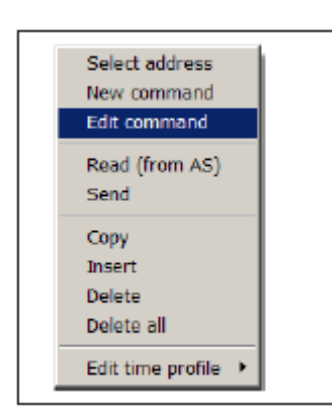

- 1. Выделите требуемую команду на графике времени.
- 2. Щелкните правой кнопкой мыши на выделенной команде.

3. В контекстном меню выберете строку 'Edit command' (Редактировать команду).

4. Прочие установки см. в 'Commands' (Команды).

#### **Удаление команды**

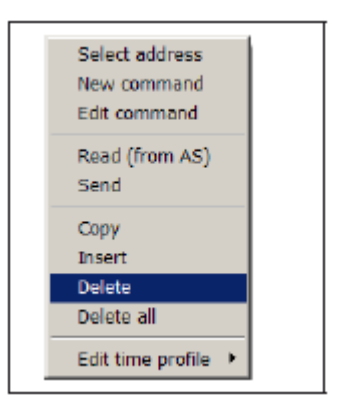

- 1. Выделите требуемую команду на графике времени.
- 2. Щелкните правой кнопкой мыши на выделенной команде.
- 3. В контекстном меню нажмите строку 'Delete' (Удалить).

#### **- Команды**

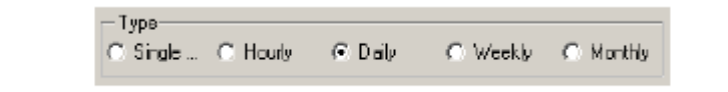

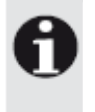

#### Примечание:

Для установки времени поминутно вы можете использовать следующий образец: 0 - 59 Время: Минута P4 через каждые четыре минуты (0, 4, 8, 12, ...) P8 восемь раз за час (3, 11, 19, 27, 33, 41, 49, 57) P15 через каждую четверть часа (00, 15, 30, 45) P30 через каждые полчаса (00, 30)

#### Один раз

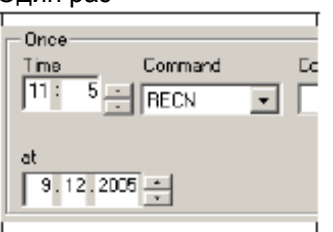

- 1. Установите время переключения.
- 2. Установите режим работы.
- 3. Задайте календарный день исполнения команды.

#### Каждый час

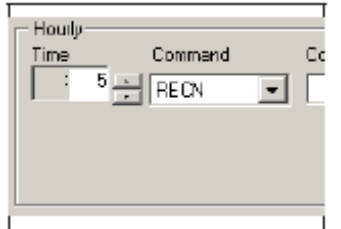

1. Установите требуемую минуту переключения. Команда будет выполняться каждый час точно в заданную минуту. 2. Установите режим работы.

#### Каждый день

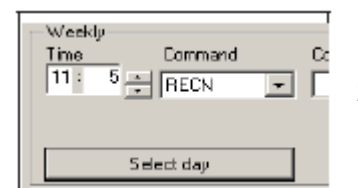

#### 1. Установите время переключения. Команда будет выполняться каждый день точно в заданное время. 2. Установите режим работы.

#### Каждую неделю

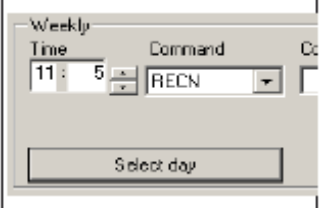

1. Установите время переключения.

2. Установите режим работы.

3. Нажмите не кнопку 'Select day' (Выбрать день). Откроется окно 'Select day' (Выбрать день).

- 4. Отметьте день, в который команда должна быть исполнена.
- 5. Нажмите кнопку 'OK'.

#### Каждый месяц

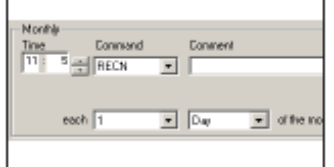

- 1. Установите время переключения.
- 2. Установите режим работы.
- 3. Задайте день, в который команда должна быть исполнена.

#### **- Создание нового графика времени**

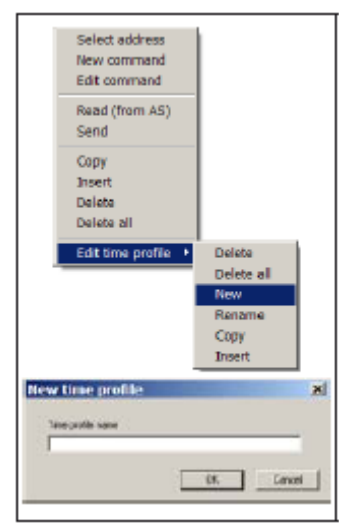

- 1. Щелкните на иконке часов рядом с 'Operating mode' (Режим работы).
- 2. Щелкните правой кнопкой мыши в свободном поле окна.

3. Выберете командную строку 'Edit time profile' (Редактировать график времени).

4. Щелкните на строке 'New' (Новый). Откроется окно 'New time profile' (Новый график времени).

- 5. Введите имя для нового графика времени.
- 6. Нажмите на кнопку 'OK'.

7. В случае редактирования нового графика времени проделайте те же действия, что описаны выше.

#### **- Сохранение и отправка графика времени**

- 1. Щелкните значок 'Save' (Сохранить) на панели инструментов.
- 2. Правой кнопкой мыши щелкните в свободном поле окна.
- 3. Выберете строку 'Send' (Отправить) в контекстном меню.

#### **5.4 Конфигурация дней недели, специальные дни**

График времени заданный на конкретные дни недели/специальные дни может быть настроен на любой календарный день с помощью календаря. Вы можете, к примеру, настроить график времени воскресного дня в качестве выходного дня.

1. Создайте график времени.

2. Щелкните правой кнопкой мыши в свободном месте окна.

3. Выберете строку 'New command' (Новая команда) в контекстном меню. Откроется око 'Properties of ...' (Свойства …).

4. Установите флажок в поле 'Weekly' (Каждую неделю).

5. Нажмите кнопку 'Select day' (Выбрать день). Откроется окно выбора дня.

6. Выберете день недели или специальный день.

7. Установите время переключения и режим работы.

8. Нажмите кнопку 'Accept' (Принять), если вы желаете продолжить конфигурацию команд или кнопку 'OK' для завершения конфигурации.

#### **5.5 Ночное охлаждение**

1. Щелкните значок часов, расположенный рядом с 'Additional units' (Дополнительные агрегаты).

2. Следуйте инструкциям, указанным в главе 5.3 'График времени' со 2-го шага и далее.

#### **5.6 Дополнительные агрегаты**

1. Щелкните значок часов, расположенный рядом с 'Additional units' (Дополнительные агрегаты).

2. Следуйте инструкциям, указанным в главе 5.3 'График времени' со 2-го шага и далее.

#### **5.7 Значения уставки**

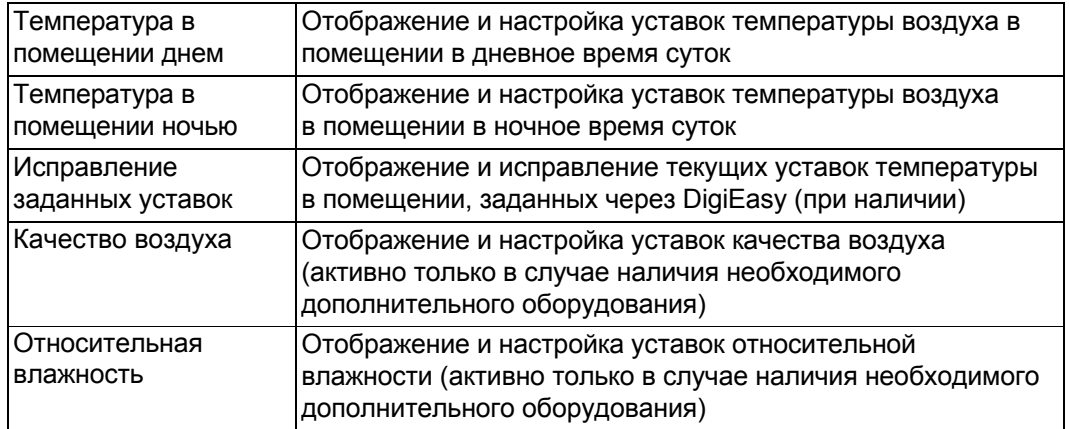

#### **Изменение уставок**

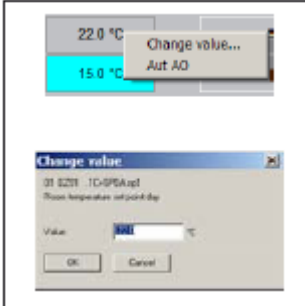

1. Щелкните правой кнопкой мыши в соответствующей командной строке. Откроется контекстное меню изменения заданных уставок. 2. Выберете строку 'Change value...' (Изменить значение) для изменения значения или строку 'Aut AO' для сброса заданного стандартного значения.

- 3. Введите нужное значение.
- 4. Подтвердите нажатием кнопки 'OK'.

#### **5.8 Текущие значения**

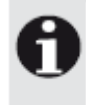

#### **Примечание**

Убедитесь, что текущие значения не выделены синим цветом на экране. Это означает, что значение было изменено вручную, а агрегат не переключен в соответствии с графиком времени. Эту операцию следует делать только в целях испытания или в том случае, если требуется перезаписать значение по причине неисправности датчика для того, чтобы включить агрегат.

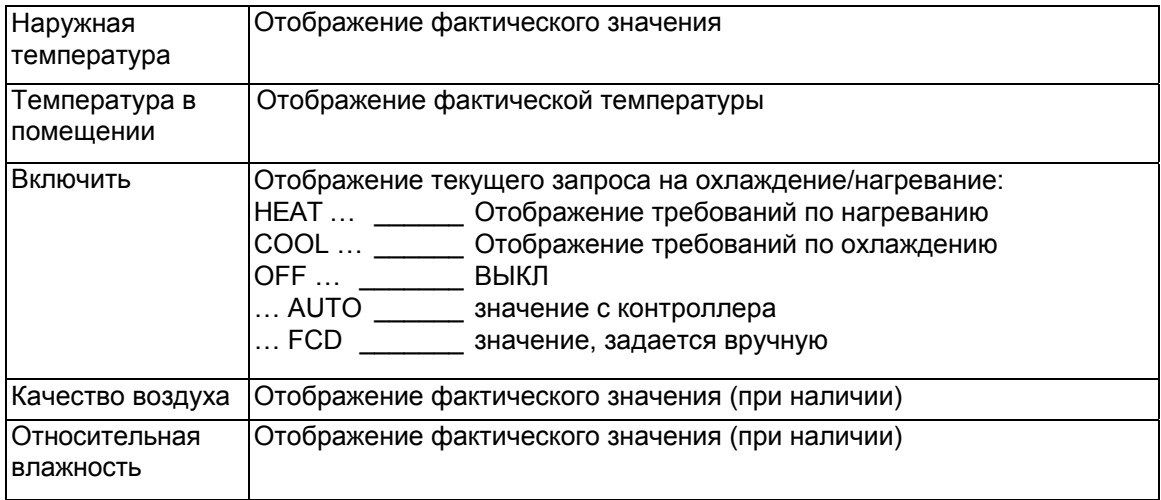

#### **5.9 Аварийные сигналы**

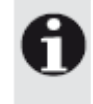

## **Примечание**

Подробную информацию об аварийных сигналах и способах устранения неисправностей см. в главе 8, «Аварийные сигналы, устранение неисправностей».

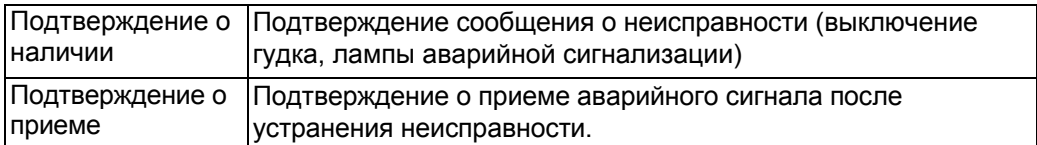

# **6. Работа на уровне агрегата**

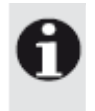

#### **Примечание**

При выполнении изменений на уровне агрегата уставки, заданные для этого агрегата на уровне зоны, будут перезаписаны.

- 1. Выберете нужный агрегат в стартовом окне.
- На экране отобразится схема агрегата.
- 2. Щелкните правой кнопкой мыши на требуемом значении.
- 3. В контекстном меню выберете нужную команду.

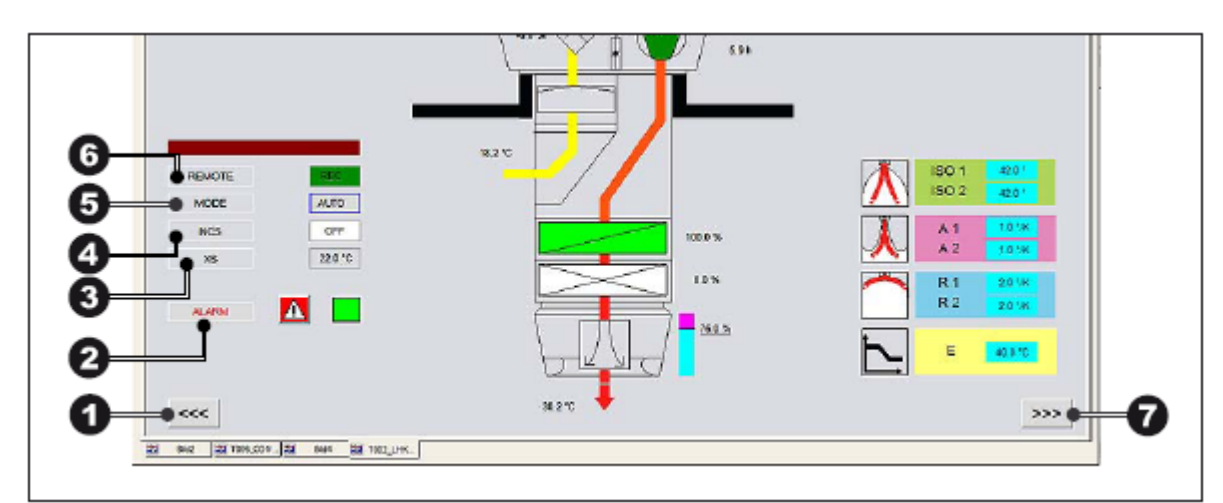

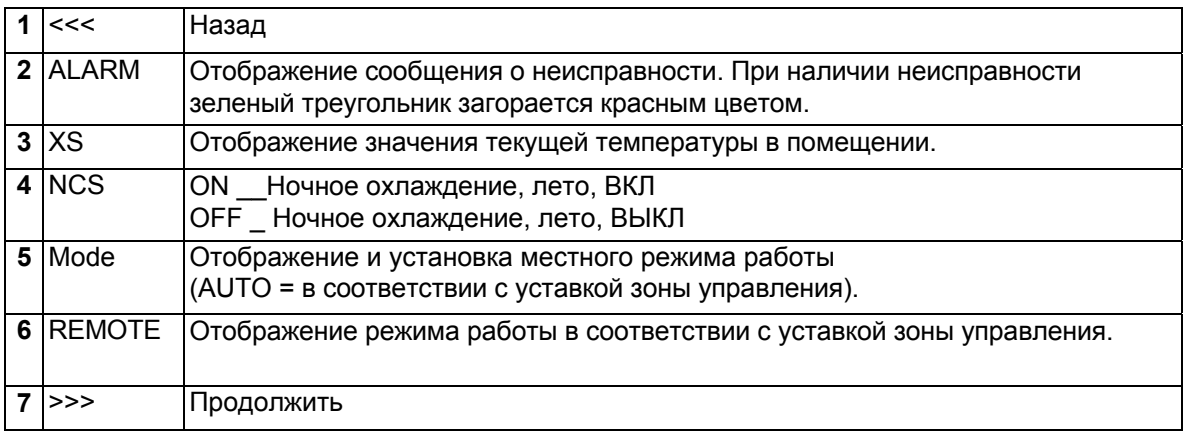

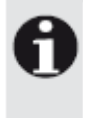

#### **Примечание**

Более подробную информацию об уставках VarioTronic см. в главе 6.1 'Настройка направления выпуска воздуха (VarioTronic)'.

#### **6.1 Настройка направления выпуска воздуха (VarioTronic)**

Программа Hoval DigiCom автоматически настраивает необходимое направление выпуска в соответствии с фактическими температурными условиями. Основная уставка задается в соответствии с местными условиями техническими специалистами компании Hoval в ходе пусконаладки системы. Тем не менее, тип потока может быть также изменен на местном уровне. Измените уставку направления выпуска в следующих случаях:

Наличие сквозняков на занятом участке

Наличие воздушного затора на заданном участке

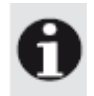

#### **Примечание**

Всегда вносите изменения для соответствующих рабочих состояний.

Изменения следует вносить по следующей схеме:

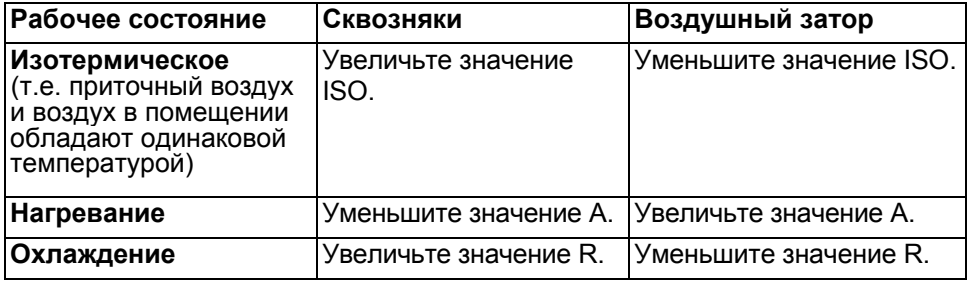

Установка параметров для направления выпуска воздуха:

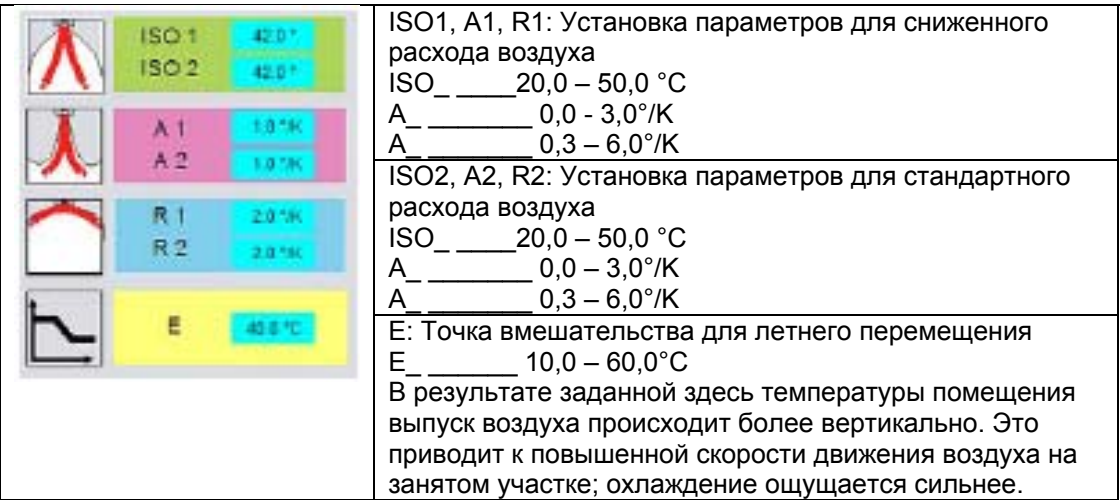

# **7. Календарь**

Календарь составляет основу для всех графиков времени программы DigiCom. После завершения пуско-наладки системы в вашем распоряжении будет календарь, разработанный группой специалистов послепродажного обслуживания компании Hoval.

С помощью этого календаря вы можете задать замещающий день на каждый день в пределах 2-х лет. В этот день выполняется команда переключения замещающего дня.

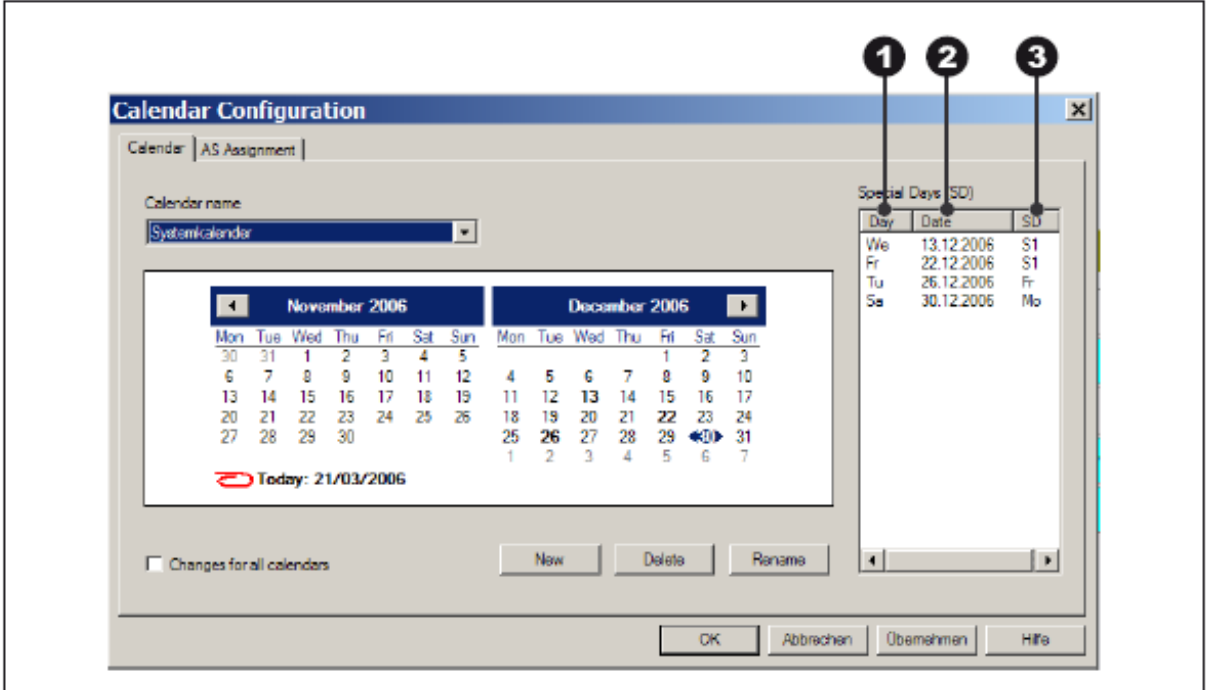

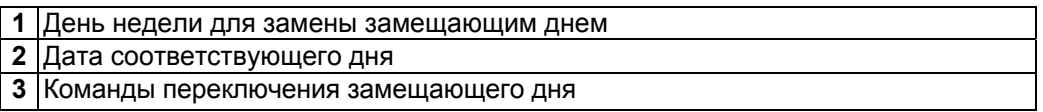

#### **7.1 Установка замещающего дня**

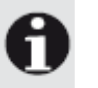

#### **Примечание**

Команды переключения замещающего дня задаются в графике времени (см. главу 5.4 'Конфигурация дней недели, специальные дни')

- 1. В главном меню нажмите 'File' (Файл).
- 2. Выберете строку 'Configuration' (Конфигурация).

3. Щелкните 'Calendar' (Календарь). Откроется окно 'Calendar configuration' (Конфигурация календаря).

- 4. Выберете необходимый день календаря.
- 5. Откроется окно The 'Select day' (Выбор дня).

6. Отметьте день недели или специальный день, который вы желаете задать на календарный день.

7. Подтвердите нажатием кнопки 'OK'.

# **8. Аварийные сигналы, устранение неисправностей**

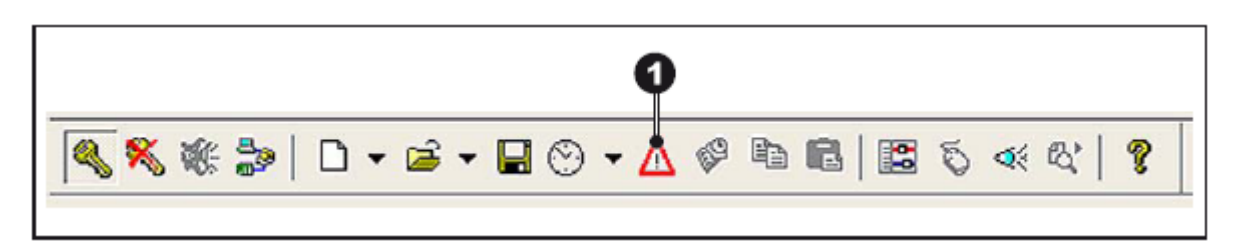

Открыть перечень аварийных сигналов вы можете нажатием значка аварийный сигнал, расположенного на панели инструментов.

При наличии аварийного события перечень аварийных сигналов открывается автоматически.

#### **Перечень аварийных сигналов, виды отображения**

красный: активный аварийный сигнал, принятие сигнала еще не подтверждено синий: активный аварийный сигнал, принятие сигнала уже подтверждено черный: аварийный сигнал больше не активен, принятие сигнала уже подтверждено

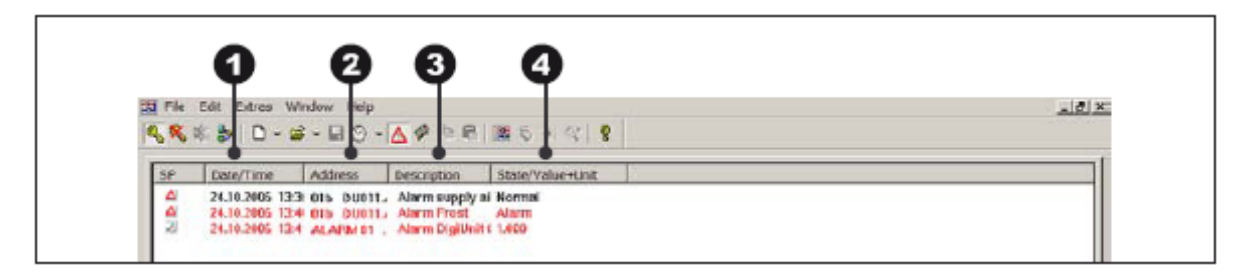

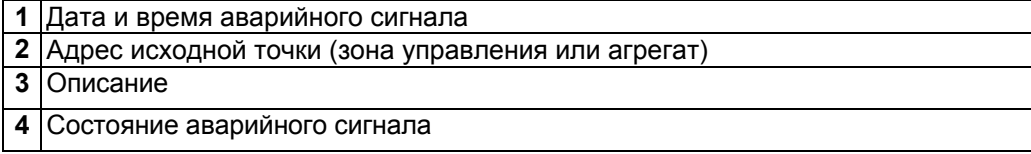

# **Контекстное меню перечня аварийных сигналов**

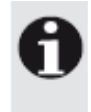

**Примечание**

Щелкните правой кнопкой мыши в любой точке перечня для входа в контекстное меню перечня аварийных сигналов.

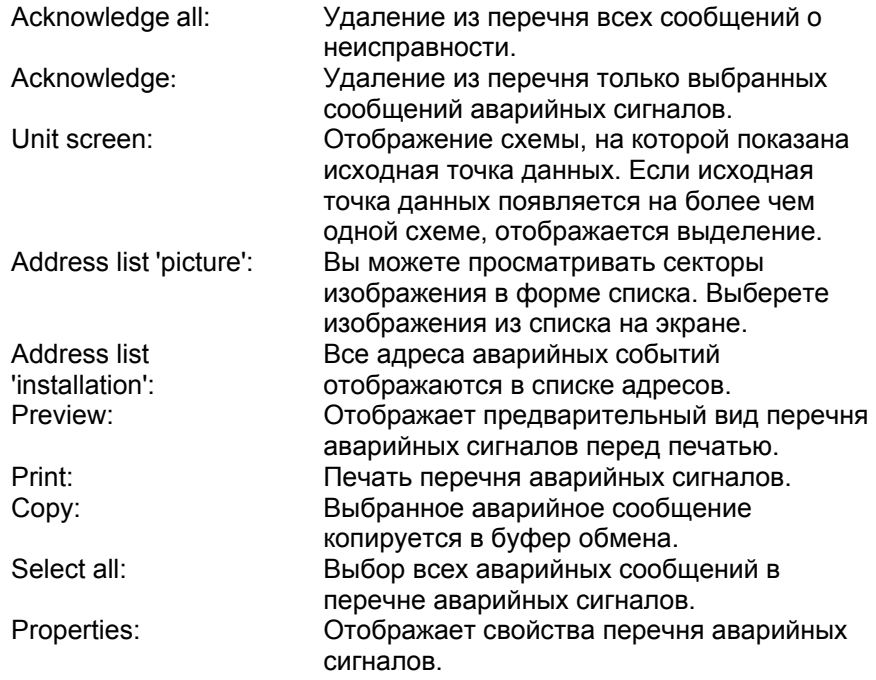

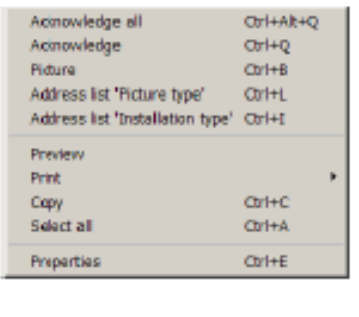

#### **8.1 Порядок устранения неисправностей**

#### **- Подтверждение о принятии аварийного сообщения на уровне зоны**

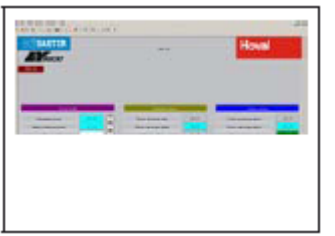

1. Для выключения звукового аварийного сигнала щелкните значок гудка.

2. Устраните причину неисправности согласно описанному в главе 8.2 'Перечень аварийных сигналов'.

3. Нажмите на значок аварийного сигнала.

#### **- Подтверждение о принятии аварийного сообщения на уровне агрегата**

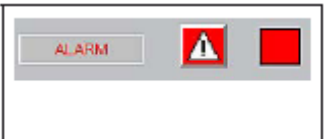

2. Устраните причину неисправности согласно описанному в главе 8.2 'Перечень аварийных сигналов'.

3. Нажмите на значок аварийного сигнала.

# **8.2 Перечень аварийных сигналов**

# **- Аварийные сигналы RoofVent® и TopVent®**

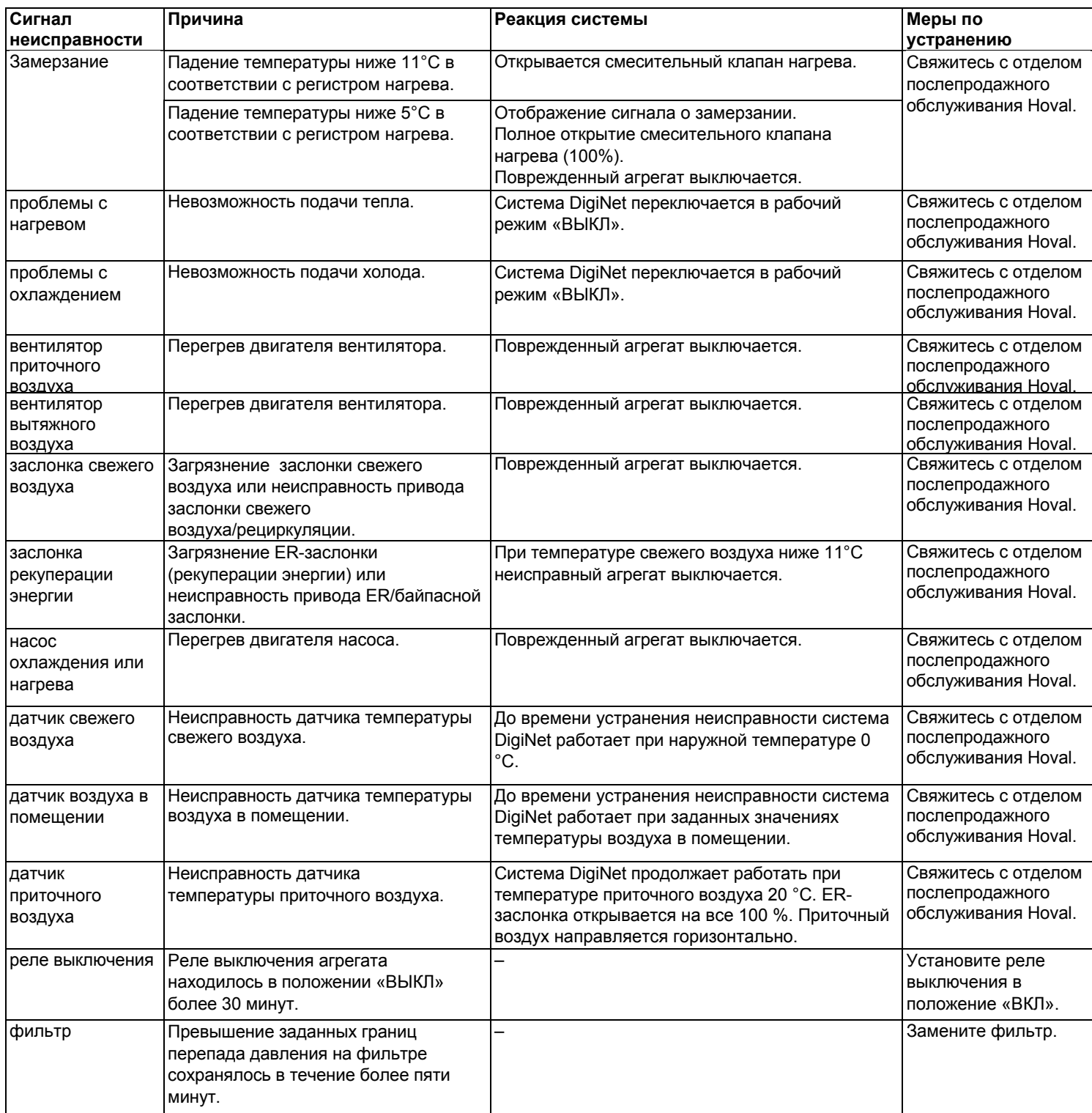

# **- Аварийные сигналы AdiaVent**

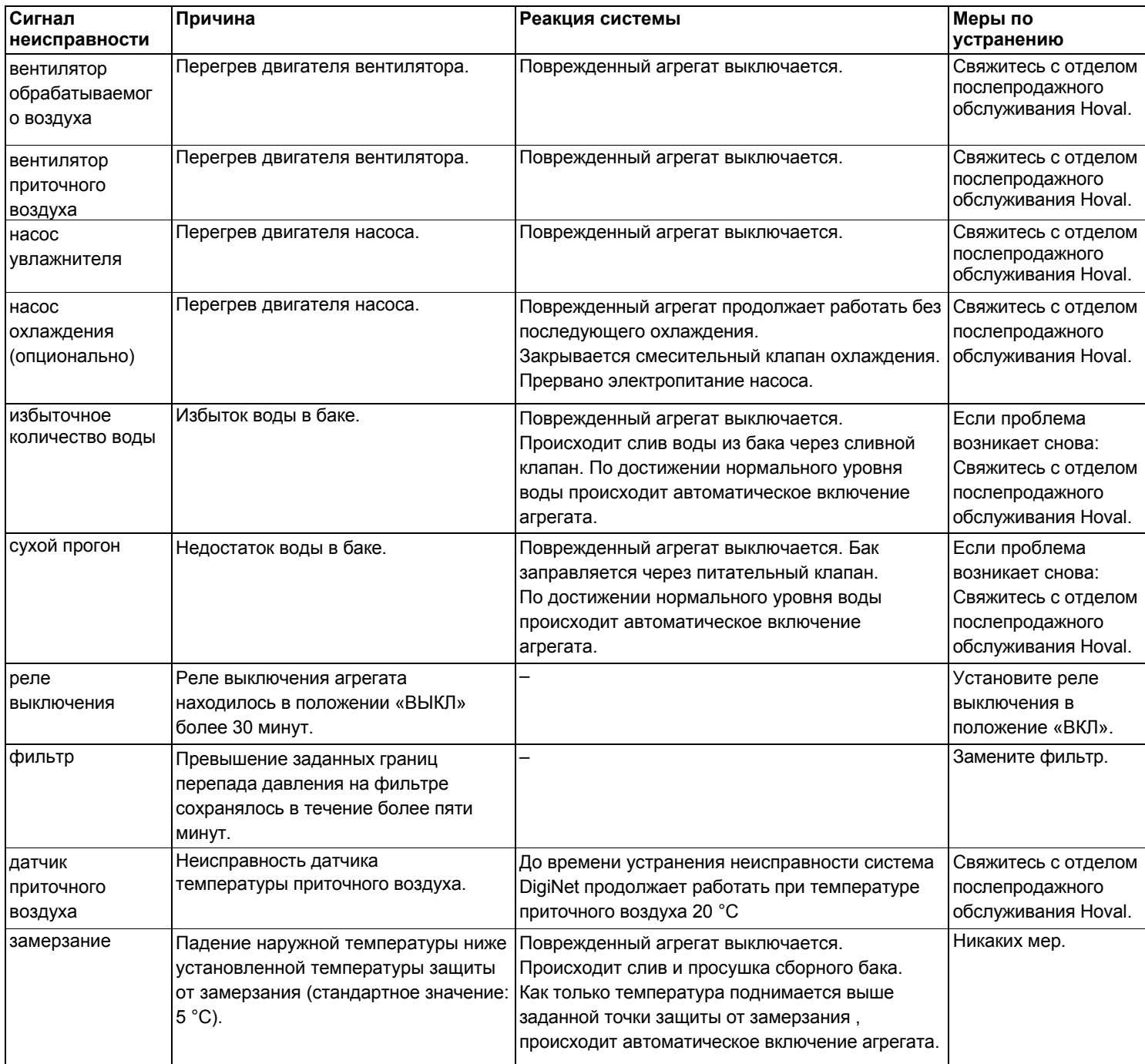

# **9. Запись динамики развития**

Запись динамики обеспечивает графическое отображение рабочих значений в схематической форме.

Схемы отображают рабочие значения по времени. Вы можете просмотреть текущие рабочие значения или обратиться к значениям, сохраненным в архивной базе данных.

#### **Отображение записей динамики**

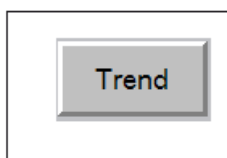

1. Нажмите кнопку 'Trend' (Динамика) на соответствующем изображении зоны. На экране отобразится записанная динамика этой зоны.

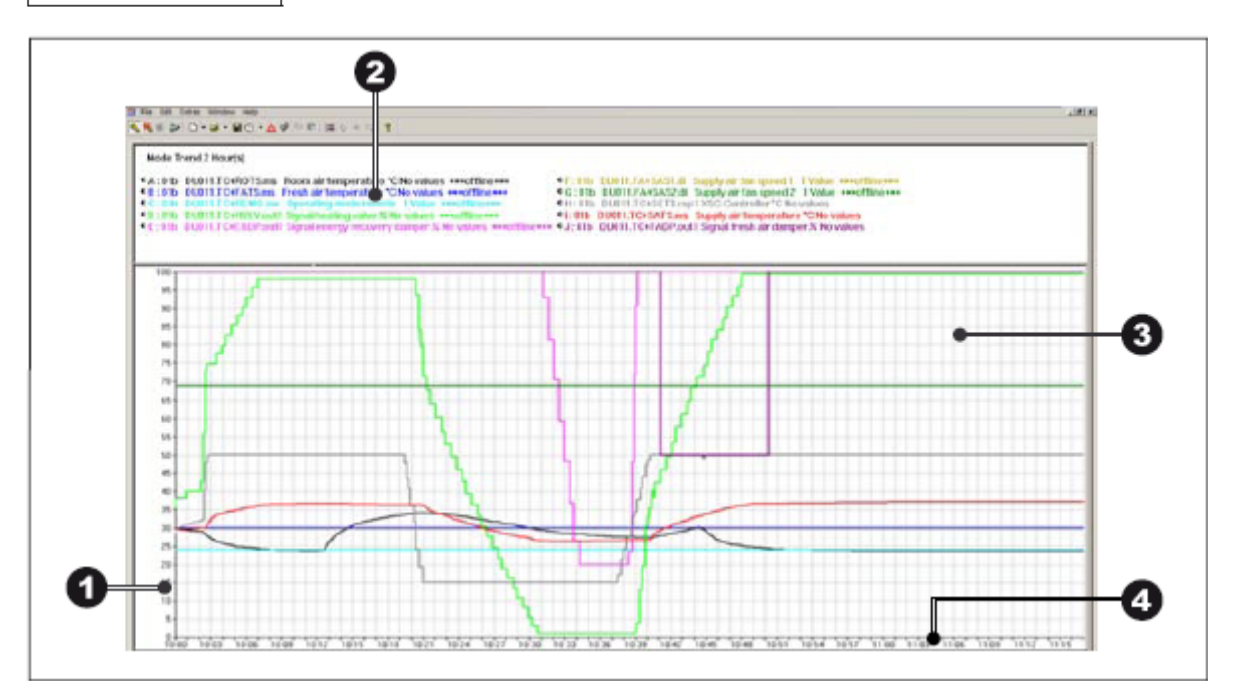

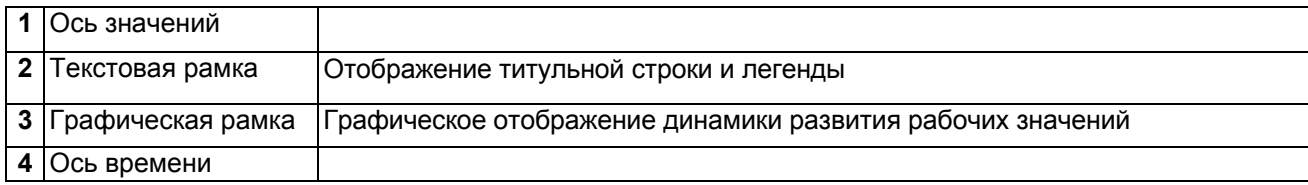

#### **9.1 Обработка графических рамок**

#### **Увеличение схемы**

1. Удерживая кнопку мыши в нажатом положении, выделите стрелкой тот участок, который вы желаете увеличить.

2. Отпустите кнопку мыши. Участок увеличится.

#### **Уменьшение**

- 1. Щелкните правой кнопкой мыши на схеме. Отроется контекстное меню записи динамики.
- 2. Выберете команду 'Zoom out' (Уменьшить).

#### **Сохранение динамики в виде изображения**

1. Щелкните правой кнопкой мыши на схеме. Отроется контекстное меню записи динамики.

2. Щелкните строку 'Save as BMP' (Сохранить в формате BMP) или 'Save as JPG' (Сохранить в формате JPG).

3. Введите имя файла и папки, в которой этот файл будет сохранен.

# **10. Окна агрегатов**

## **10.1 RoofVent® LHKW**

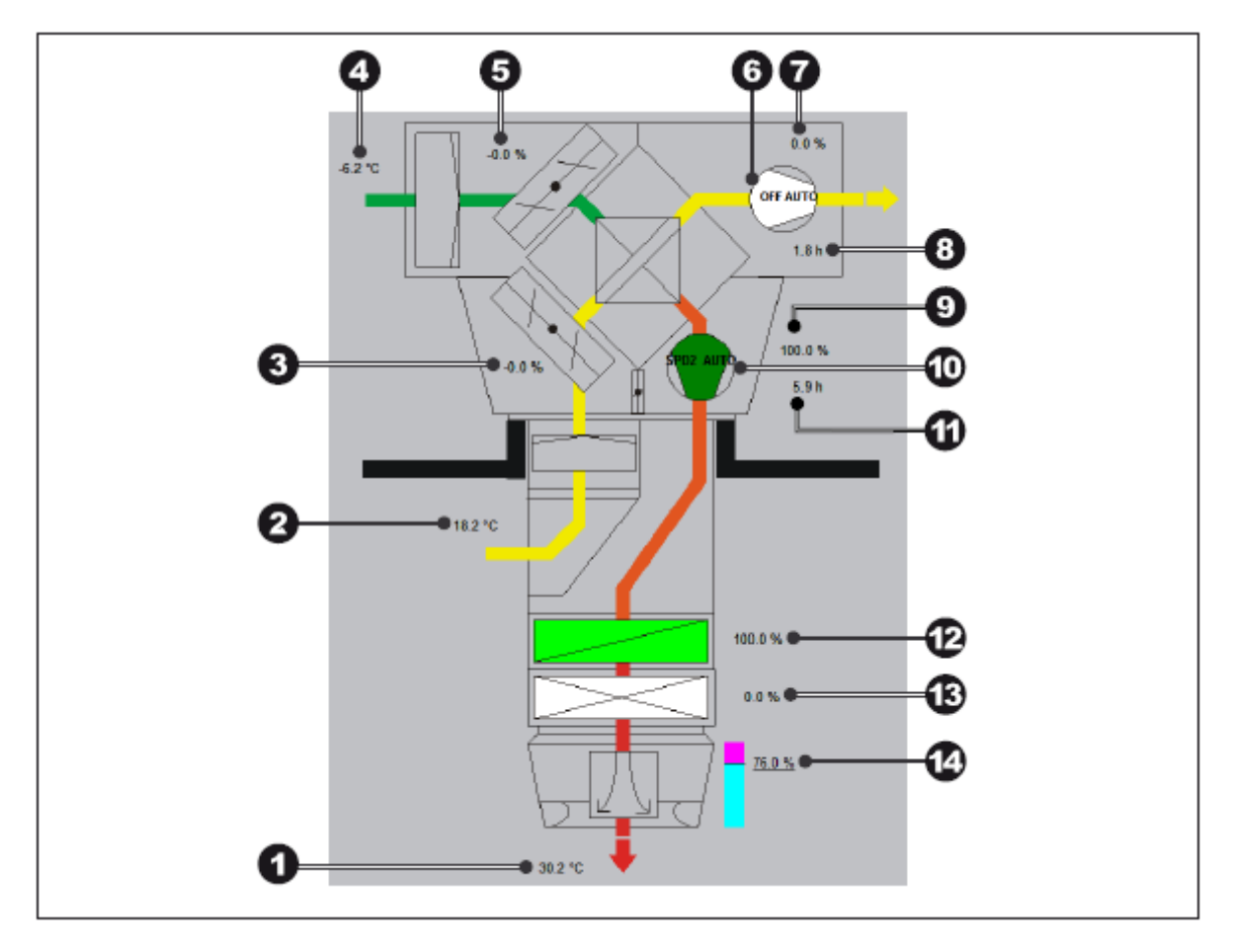

- Температура приточного воздуха
- Температура вытяжного воздуха
- Открывание ER-заслонки; 0…100 % рекуперации энергии
- Наружная температура
- Открывание заслонки свежего воздуха; 0…100 % свежего воздуха
- Рабочий режим вентилятора вытяжного воздуха
- Расход вентилятора вытяжного воздуха; 0…100 %
- Количество часов эксплуатации вентилятора вытяжного воздуха
- Расход вентилятора приточного воздуха; 0…100 %
- Рабочий режим вентилятора приточного воздуха
- Количество часов эксплуатации вентилятора приточного воздуха
- Открывание смесительного клапана нагрева; 0…100 %
- Открывание смесительного клапана охлаждения; 0…100 %
- Отображение фактического направления выпуска воздуха
	- 0 %\_ \_ вертикальное

100%\_\_\_ горизонтальное

#### **10.2 RoofVent® LHW**

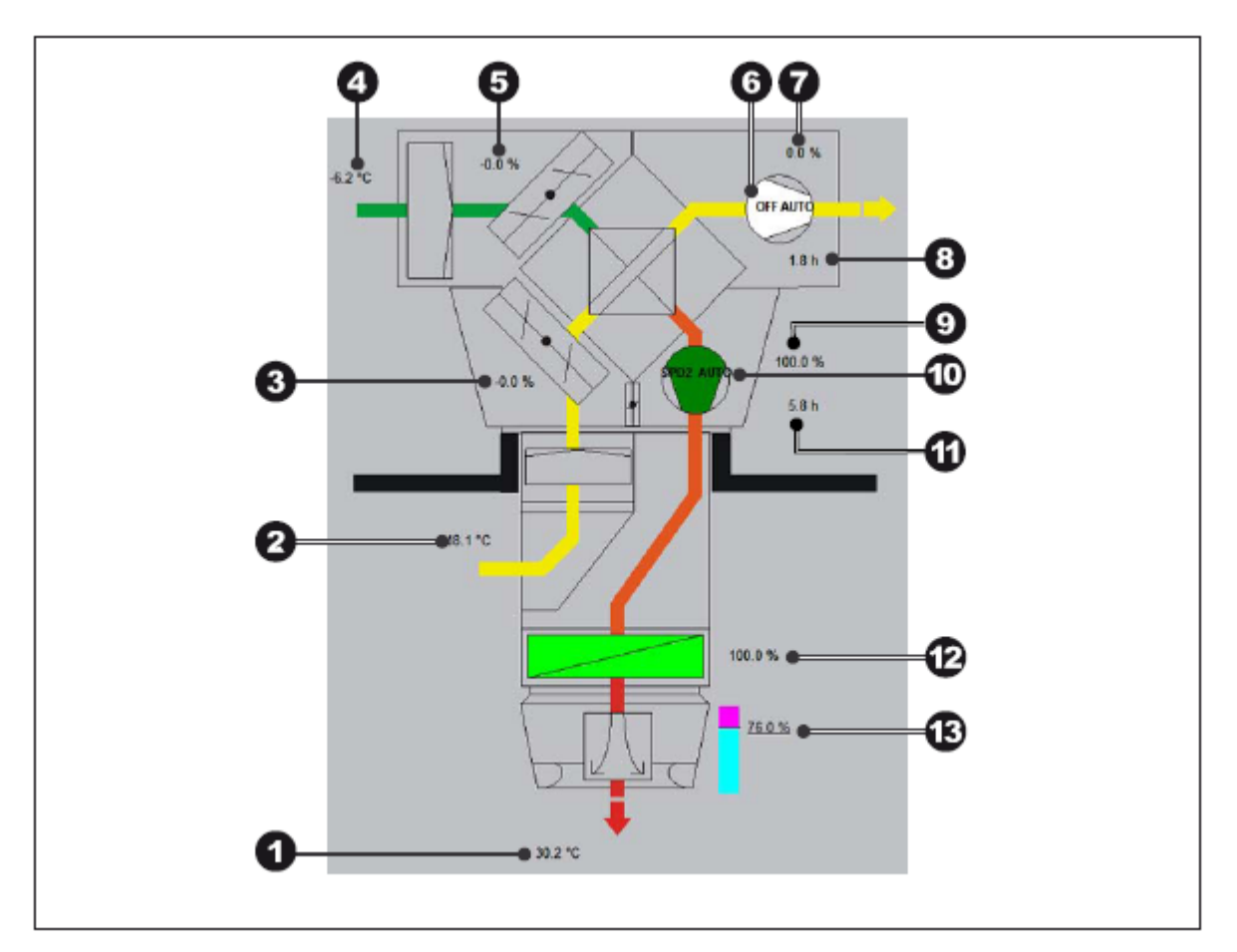

- Температура приточного воздуха
- Температура вытяжного воздуха
- Открытие ER-заслонки; 0…100 % рекуперации энергии
- Наружная температура
- Открытие заслонки свежего воздуха; 0…100 % свежего воздуха
- Рабочий режим вентилятора вытяжного воздуха
- Расход вентилятора вытяжного воздуха; 0…100 %
- Количество часов эксплуатации вентилятора вытяжного воздуха
- Расход вентилятора приточного воздуха; 0…100 %
- Рабочий режим вентилятора приточного воздуха
- Количество часов эксплуатации вентилятора приточного воздуха
- Открытие смесительного клапана нагрева; 0…100 %
- Отображение фактического направления выпуска воздуха 0 % вертикальное

 $100\%$  горизонтальное

#### **10.3 RoofVent® condens**

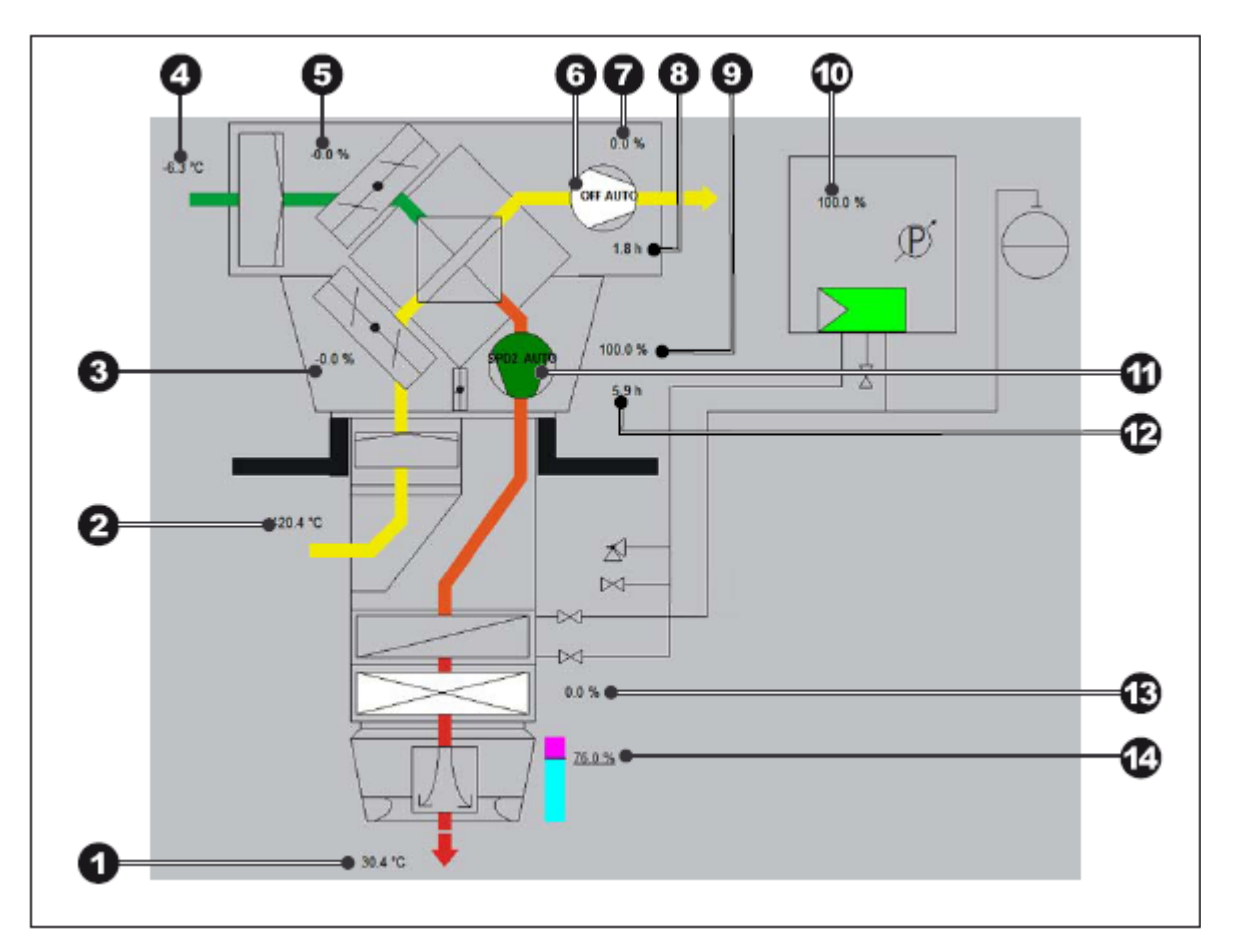

- Температура приточного воздуха
- Температура вытяжного воздуха
- Открывание ER-заслонки; 0…100 % рекуперации энергии
- Наружная температура
- Открывание заслонки свежего воздуха; 0…100 % свежего воздуха
- Рабочий режим вентилятора вытяжного воздуха
- Расход вентилятора вытяжного воздуха; 0…100 %
- Количество часов эксплуатации вентилятора вытяжного воздуха
- Расход вентилятора приточного воздуха; 0…100 %
- Тепловая отдача газоконденсирующего бойлера (водонагревателя)
- Рабочий режим вентилятора приточного воздуха
- Количество часов эксплуатации вентилятора приточного воздуха
- Открывание смесительного клапана охлаждения; 0…100 %
- Отображение фактического направления выпуска воздуха
	- 0 %\_ \_ вертикальное

 $100\%$  горизонтальное

#### **10.4 RoofVent® direct cool**

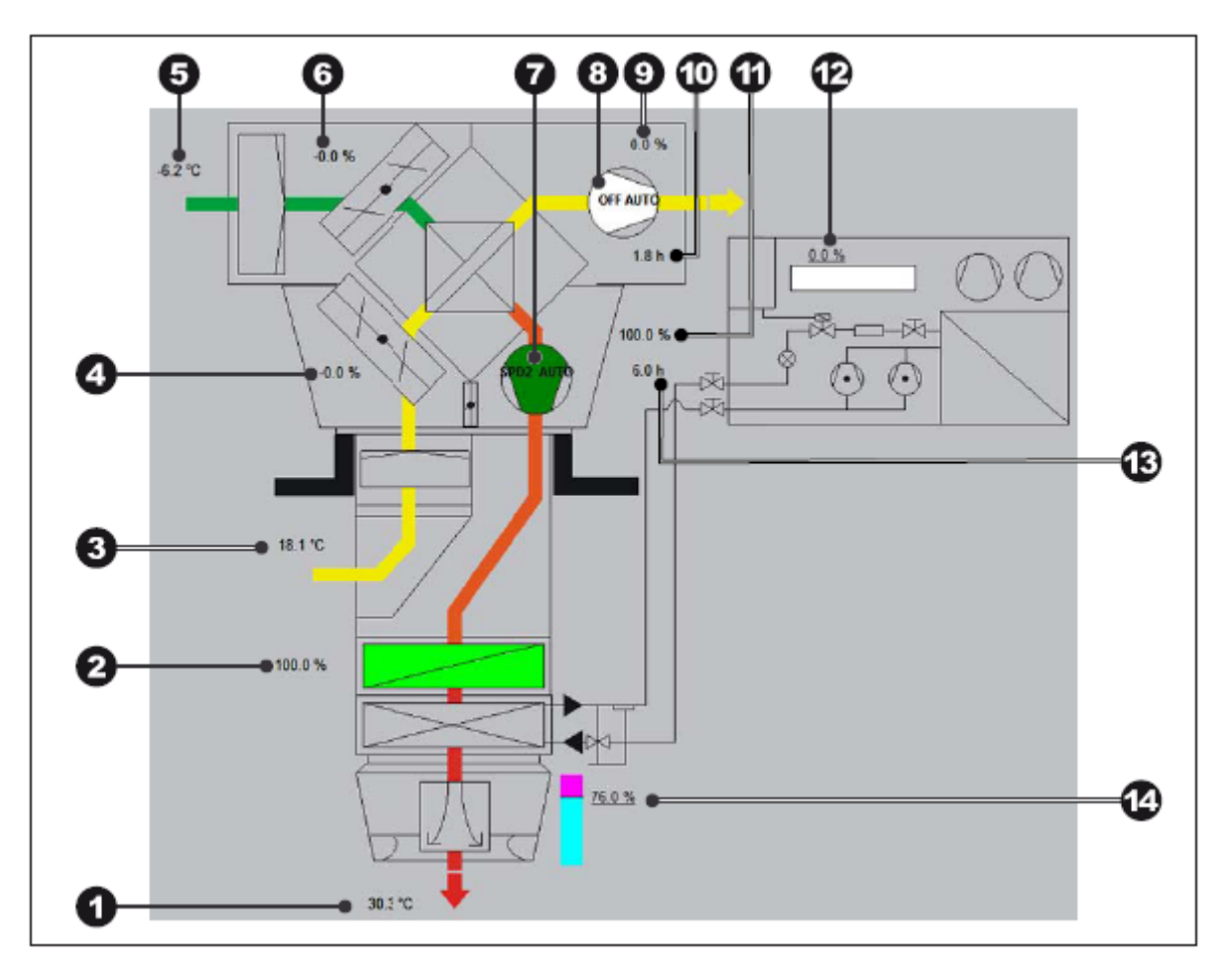

- Температура приточного воздуха
- Открывание смесительного клапана нагрева; 0…100 %
- Температура вытяжного воздуха
- Открывание ER-заслонки; 0…100 % рекуперации энергии
- **5** Наружная температура<br>**6** Открывание заслонки с
- Открывание заслонки свежего воздуха; 0…100 % свежего воздуха
- Рабочий режим вентилятора приточного воздуха
- Рабочий режим вентилятора вытяжного воздуха
- Расход вентилятора вытяжного воздуха; 0…100 %
- Количество часов эксплуатации вентилятора вытяжного воздуха
- Расход вентилятора приточного воздуха; 0…100 %
- Требования по охлаждению; 0…100 %
- Количество часов эксплуатации вентилятора приточного воздуха
- Отображение фактического направления выпуска воздуха
	- 0 %\_ \_ вертикальное
		- 100%\_\_\_ горизонтальное

#### **10.5 RoofVent® LH**

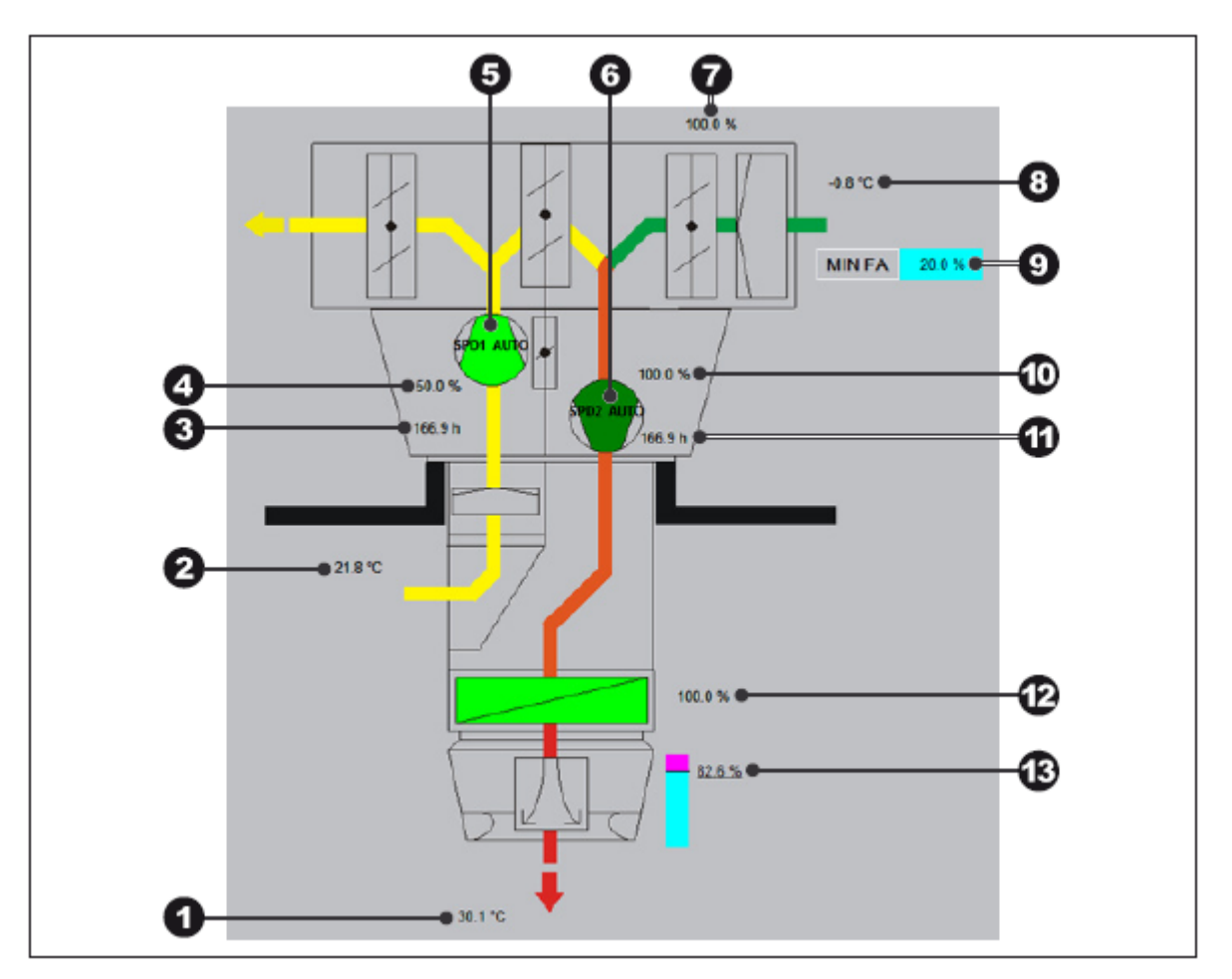

- Температура приточного воздуха
- Температура вытяжного воздуха
- Количество часов эксплуатации вентилятора вытяжного воздуха
- Расход вентилятора вытяжного воздуха; 0…100 %
- Рабочий режим вентилятора вытяжного воздуха
- Рабочий режим вентилятора приточного воздуха
- Текущая пропорция свежего воздуха
- Наружная температура
- Установка минимальной пропорции свежего воздуха; 0…100 %
- Расход вентилятора приточного воздуха; 0…100 %
- Количество часов эксплуатации вентилятора приточного воздуха
- Открывание смесительного клапана нагрева; 0…100 %
- Отображение фактического направления выпуска воздуха
	- 0 %\_ \_ вертикальное

 $100\%$  горизонтальное

#### **10.6 TopVent® MH**

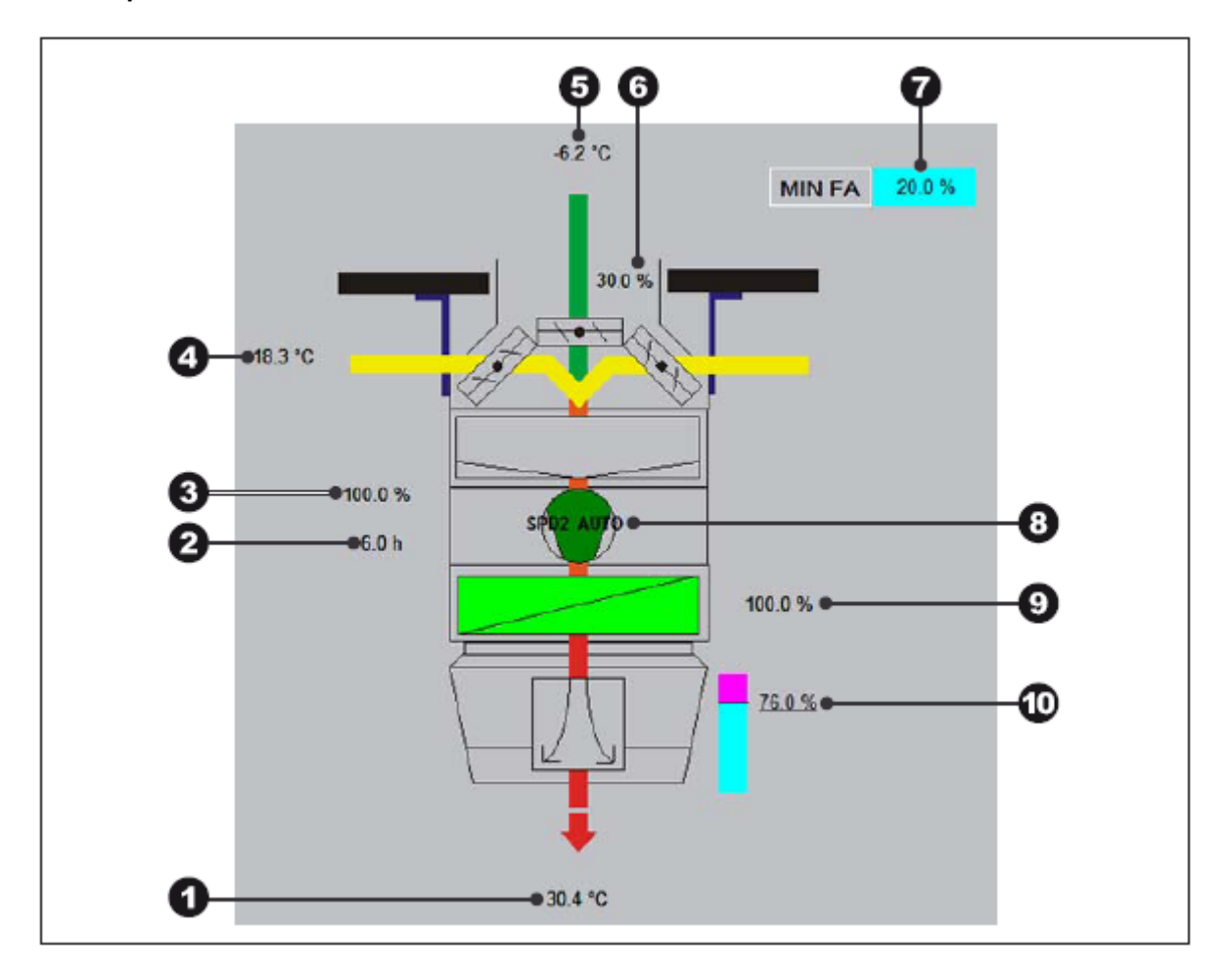

- Температура приточного воздуха
- Количество часов эксплуатации вентилятора приточного воздуха
- Расход вентилятора приточного воздуха; 0…100 %
- Температура вытяжного воздуха
- Наружная температура
- Текущая пропорция свежего воздуха
- Установка минимальной пропорции свежего воздуха; 0…100 %
- Рабочий режим вентилятора приточного воздуха
- Открывание смесительного клапана нагрева; 0…100 %
- Отображение фактического направления выпуска воздуха
	- 0 %\_ \_ вертикальное
		- $100\%$  горизонтальное

#### **10.7 TopVent® commercial CAU**

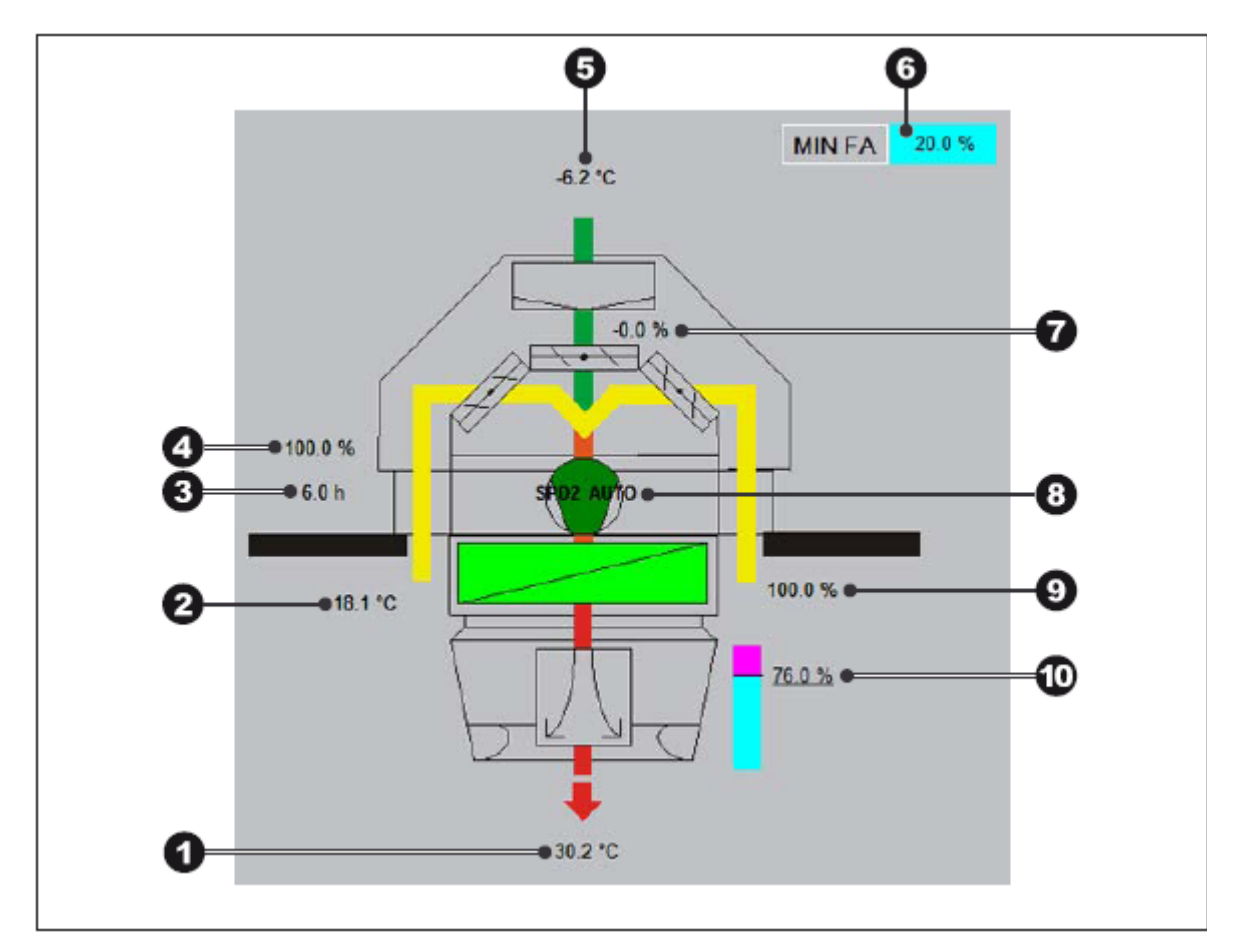

- Температура приточного воздуха
- Температура вытяжного воздуха
- Количество часов эксплуатации вентилятора приточного воздуха
- Расход вентилятора приточного воздуха; 0…100 %
- **5** Наружная температура<br>**6** Установка минимальной
- Установка минимальной пропорции свежего воздуха; 0…100 %
- Текущая пропорция свежего воздуха
- Рабочий режим вентилятора приточного воздуха
- Открывание смесительного клапана нагрева; 0…100 %
- Отображение фактического направления выпуска воздуха 0 %\_ \_ вертикальное

100%\_\_\_ горизонтальное

#### **10.8 TopVent® DHV**

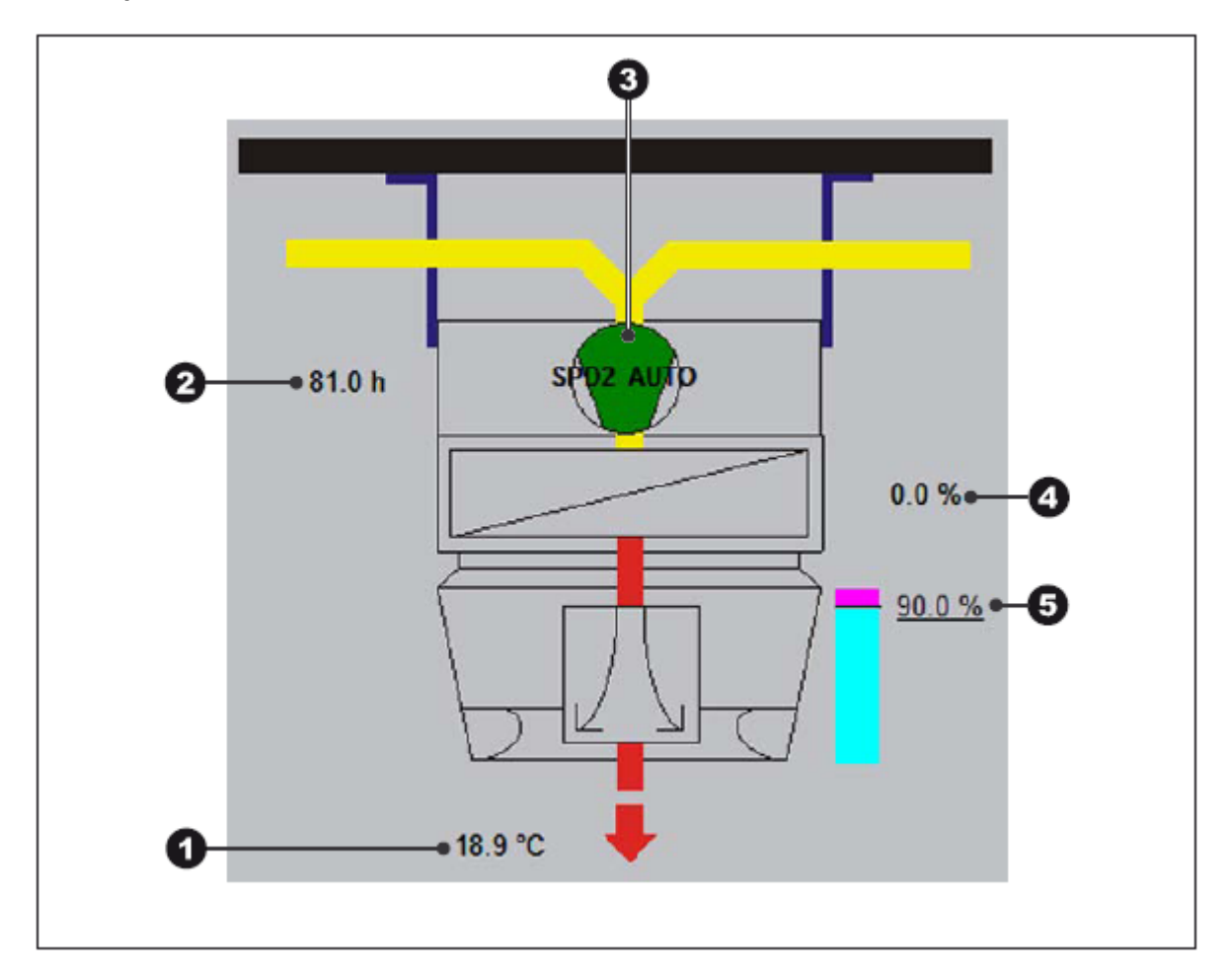

- Температура приточного воздуха
- Количество часов эксплуатации вентилятора приточного воздуха
- Рабочий режим вентилятора приточного воздуха
- Открывание смесительного клапана нагрева; 0…100 %
- Отображение фактического направления выпуска воздуха
- 0 %\_ \_ вертикальное 100%\_\_\_ горизонтальное

## **10.9 TopVent® commercial CUM**

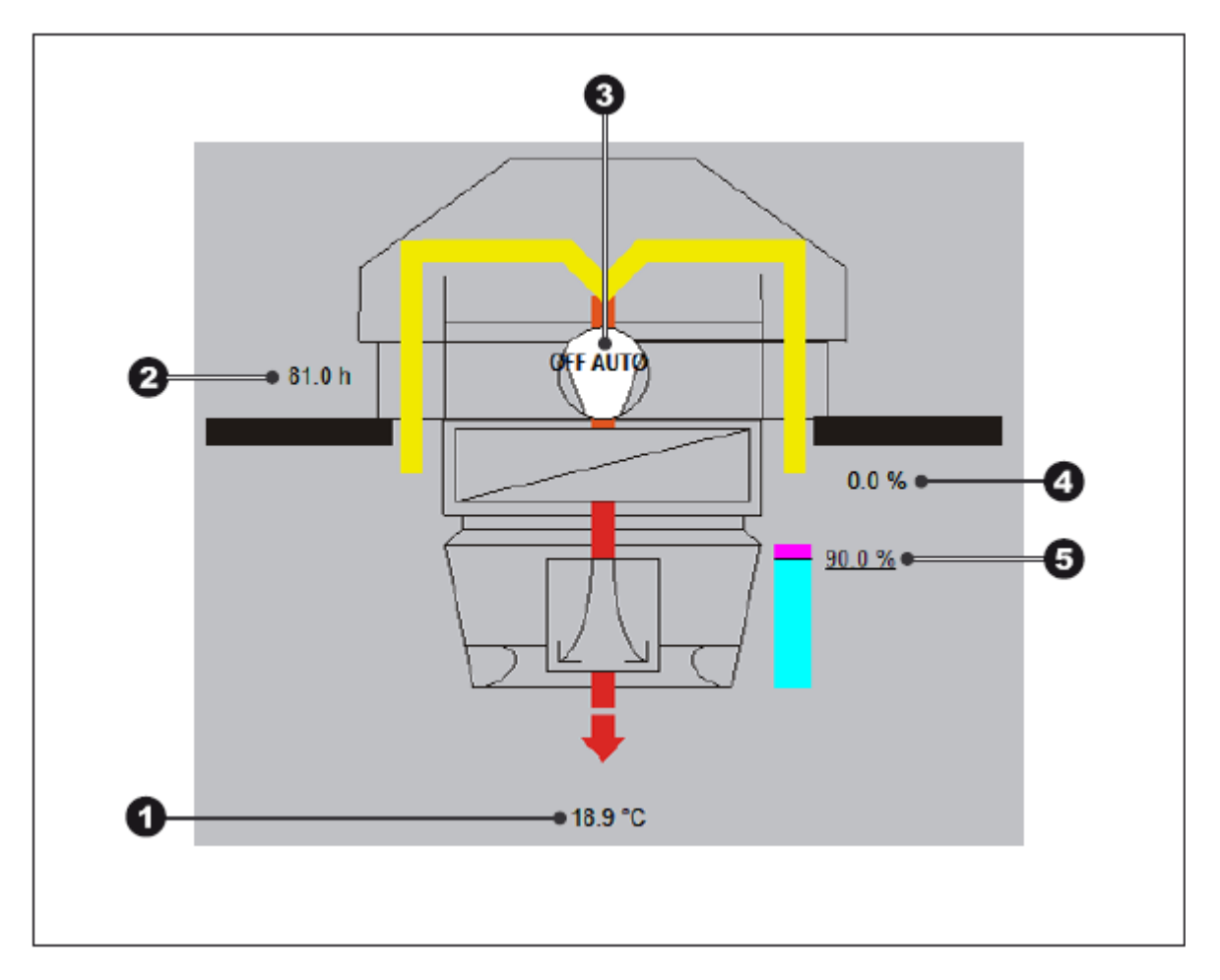

- Температура приточного воздуха
- Количество часов эксплуатации вентилятора приточного воздуха
- Рабочий режим вентилятора приточного воздуха
- Открывание смесительного клапана нагрева; 0…100 %
- Отображение фактического направления выпуска воздуха
	- 0 %\_ \_ вертикальное 100%\_\_\_ горизонтальное

# **10.10 TopVent® HV**

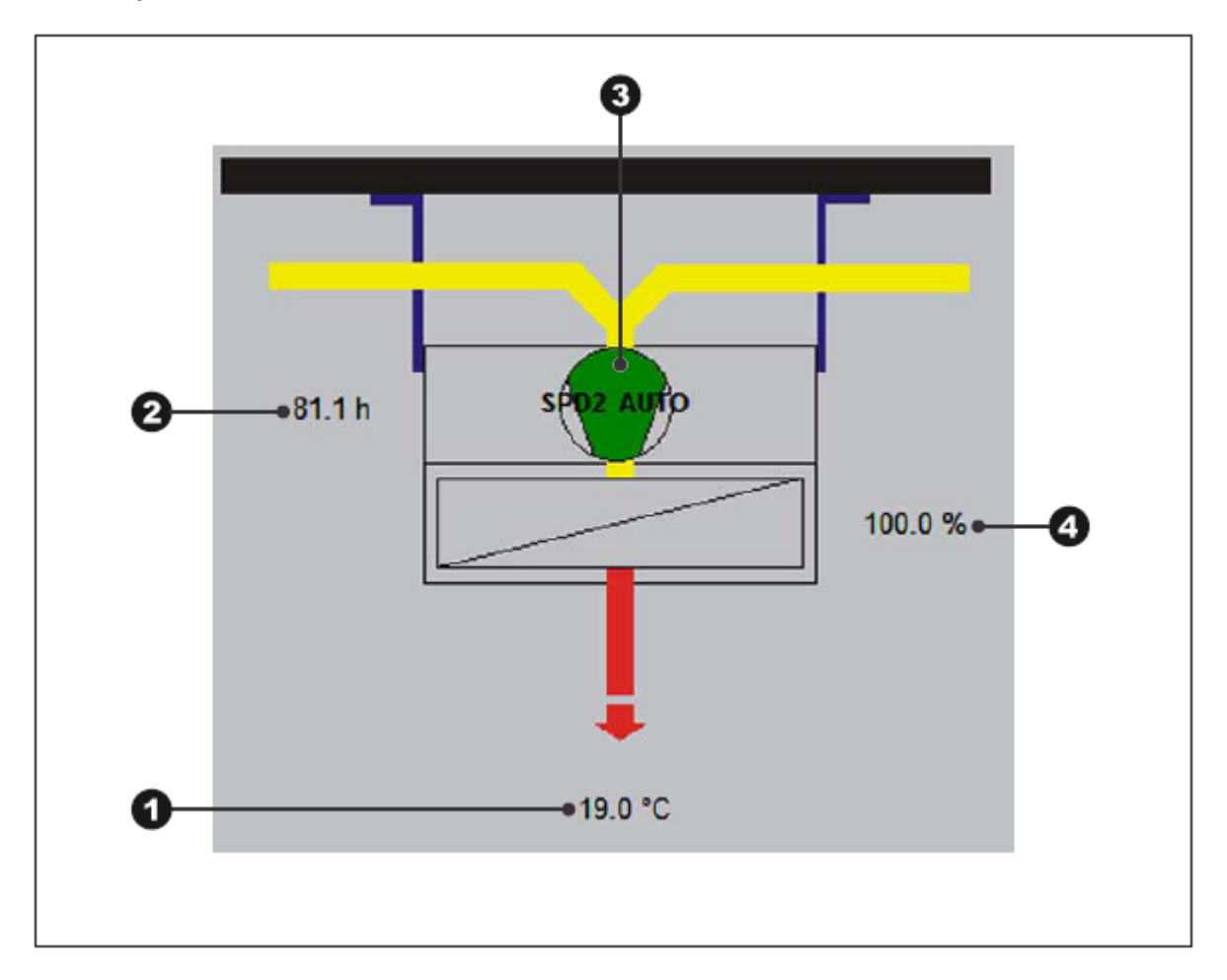

- Температура приточного воздуха
- Количество часов эксплуатации вентилятора приточного воздуха
- Рабочий режим вентилятора приточного воздуха
- Открывание смесительного клапана нагрева; 0…100 %

## **10.11 TopVent® curtain**

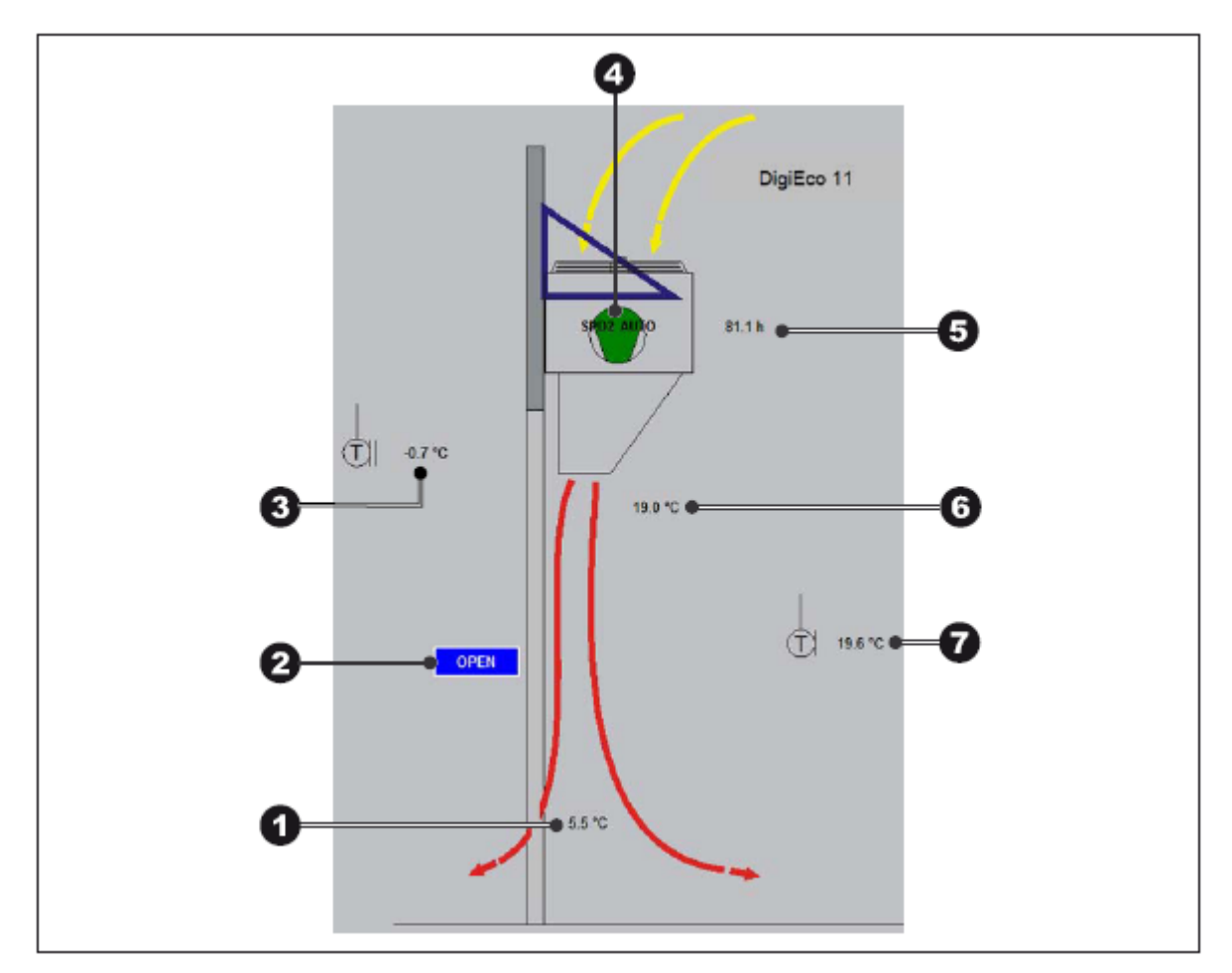

- 
- **1** Температура воздуха в шторке **2** Переключатель шторки (ОТРЫТЬ, ЗАКРЫТЬ)
- **3** Наружная температура<br>**4** Рабочий режим вентиля
- **4** Рабочий режим вентилятора приточного воздуха<br>**5** Количество часов эксплуатации вентилятора при
- **5** Количество часов эксплуатации вентилятора приточного воздуха
- **6** Температура приточного воздуха<br>7 Температура в помещении
- **7** Температура в помещении

## **10.12 AdiaVent**

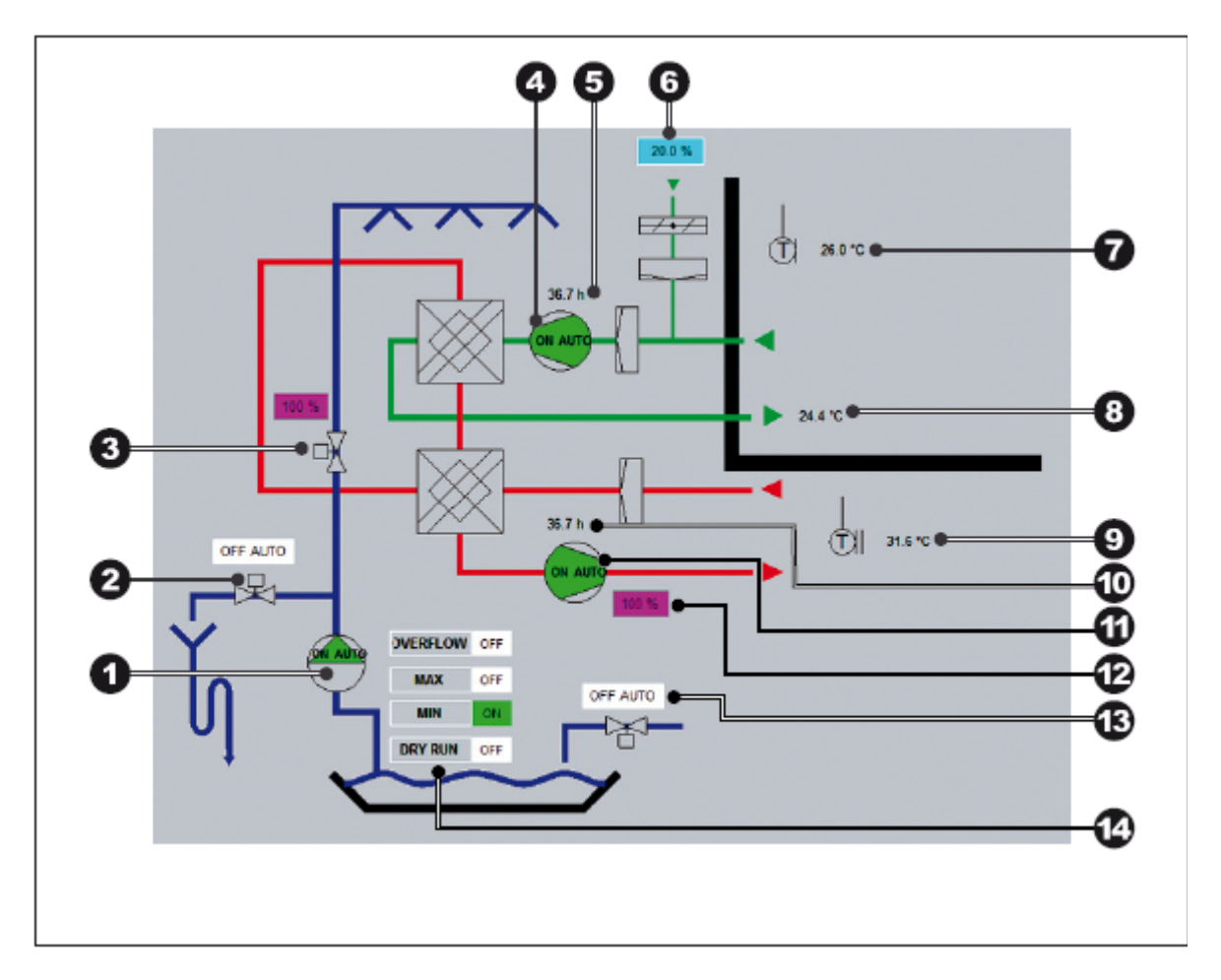

- Насос увлажнителя
- Сливной клапан
- Клапан увлажнителя; 0…100 %
- Рабочий режим вентилятора приточного воздуха
- Количество часов эксплуатации вентилятора приточного воздуха
- Установка минимальной пропорции свежего воздуха; 0… 20% (опционально)
- Температура в помещении
- Температура приточного воздуха
- Наружная температура Расход вентилятора приточного воздуха; 0…100 %
- Количество часов эксплуатации вентилятора обрабатываемого воздуха
- Рабочий режим вентилятора обрабатываемого воздуха
- Расход вентилятора обрабатываемого воздуха; 0…100 %
- Питательный клапан
- Индикатор уровня воды